## <span id="page-0-0"></span>**Monitor Dell™ IN1940MW**

**[Podrecznik uzytkownika](#page-1-0)** 

#### **[Ważne instrukcje ustawiania rozdzielczości wyświetlacza na 1440 x 900 \(Maksymalne\)](#page-50-0)**

#### **Informacje zawarte w tym dokumencie mogą zostać zmienione bez wcześniejszego powiadomienia. © 2012 Dell Inc. Wszelkie prawa zastrzeżone.**

Powielanie w jakikolwiek sposób bez pisemnej zgody Dell Inc. jest surowo zabronione.

Znaki towarowe wykorzystywane w niniejszym tekście: *Dell* oraz logo *Dell* to znaki towarowe Dell Inc. *Microsoft* i *Windows*to zastrzeżone znaki towarowe lub to znaki towarowe Microsoft Corporation na terenie Stanów Zjednoczonych i/lub innych krajów. *Adobe* jest zarejestrowanym znakiem towarowym lub znakiem towarowym frmy Adobe Systems Incorporated w Stanach Zjednoczonych lub innych krajach.

W dokumencie mogą być użyte inne znaki towarowe i nazwy handlowe, w odniesieniu do jednostek roszczących sobie prawo do marki i nazw lub produktów tych jednostek. Dell Inc. nie rości sobie prawa do żadnych zastrzeżonych znaków towarowych i nazw handlowych, innych niż jej własne.

**Model IN1940MWb** 

**Maj 2012 Rev. A00**

## <span id="page-1-0"></span>**Przewodnik użytkownika monitora płaskiego Dell™ IN1940MW**

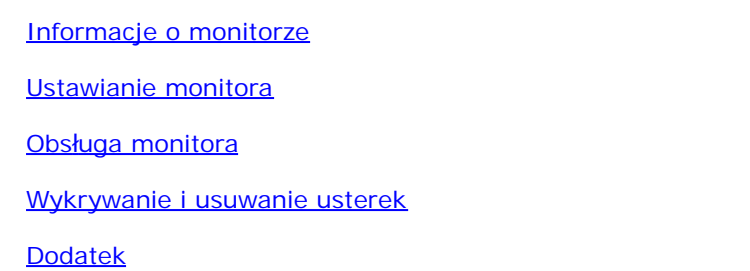

### **Uwagi, pouczenia i ostrzeżenia**

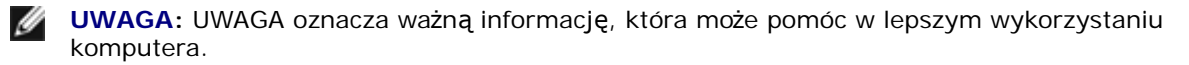

POUCZENIE: POUCZENIE oznacza potencjalne niebezpieczeństwo dla sprzętu lub niebezpieczeństwo utraty danych i wskazuje sposób rozwiązania problemu.

OSTRZEŻENIE: OSTRZEŻENIE oznacza potencjalną możliwość zniszczenia własności, odniesienia obrażeń osobistych lub śmierci.

**Informacje zawarte w tym dokumencie mogą zostać zmienione bez wcześniejszego powiadomienia. © 2012 Dell Inc. Wszelkie prawa zastrzeżone.**

Powielanie w jakikolwiek sposób bez pisemnej zgody Dell Inc. jest surowo zabronione.

Znaki towarowe wykorzystywane w niniejszym tek ście: *Dell* oraz logo *Dell* to znaki towarowe Dell Inc. *Microsoft* i *Windows*to zastrzeżone znaki towarowe lub to znaki towarowe Microsoft Corporation na terenie Stanów Zjednoczonych i/lub innych krajów. *Adobe* jest znakiem towarowym frmy Adobe Systems Incorporated w Stanach Zjednoczonych lub innych krajach.

W dokumencie mogą być użyte inne znaki towarowe i nazwy handlowe, w odniesieniu do jednostek roszcz ących sobie prawo do marki i nazw lub produktów tych jednostek. Dell Inc. nie ro ści sobie prawa do żadnych zastrzeżonych znaków towarowych i nazw handlowych, innych ni ż jej własne.

**Model IN1940MWb**

**Maj 2012 Rev. A00**

### <span id="page-2-0"></span>**Informacje o monitorze**

#### **Monitor Dell™ IN1940MW – podręcznik użytkownika**

- [Zawartość opakowania](#page-2-1)
- **Właściwościproduktu**
- Identyfkacja części i elementów sterowania
- **Specyfikacje monitora**
- **•** [Funkcja Plug and Play](#page-14-0)
- [Jakość monitora LCD i zasady dotyczące pikseli](#page-14-1)
- Zalecenia dotyczące konserwacji

### <span id="page-2-1"></span>**Zawartość opakowania**

Monitor jest dostarczany ze wszystkimi pokazanymi poniżej komponentami. Należy sprawdzić, czy w opakowaniu znajdują się wszystkie komponenty i Kontaktowanie się z firmą Dell, jeśli czegoś brakuje.

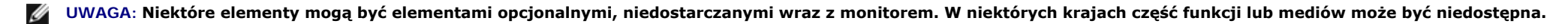

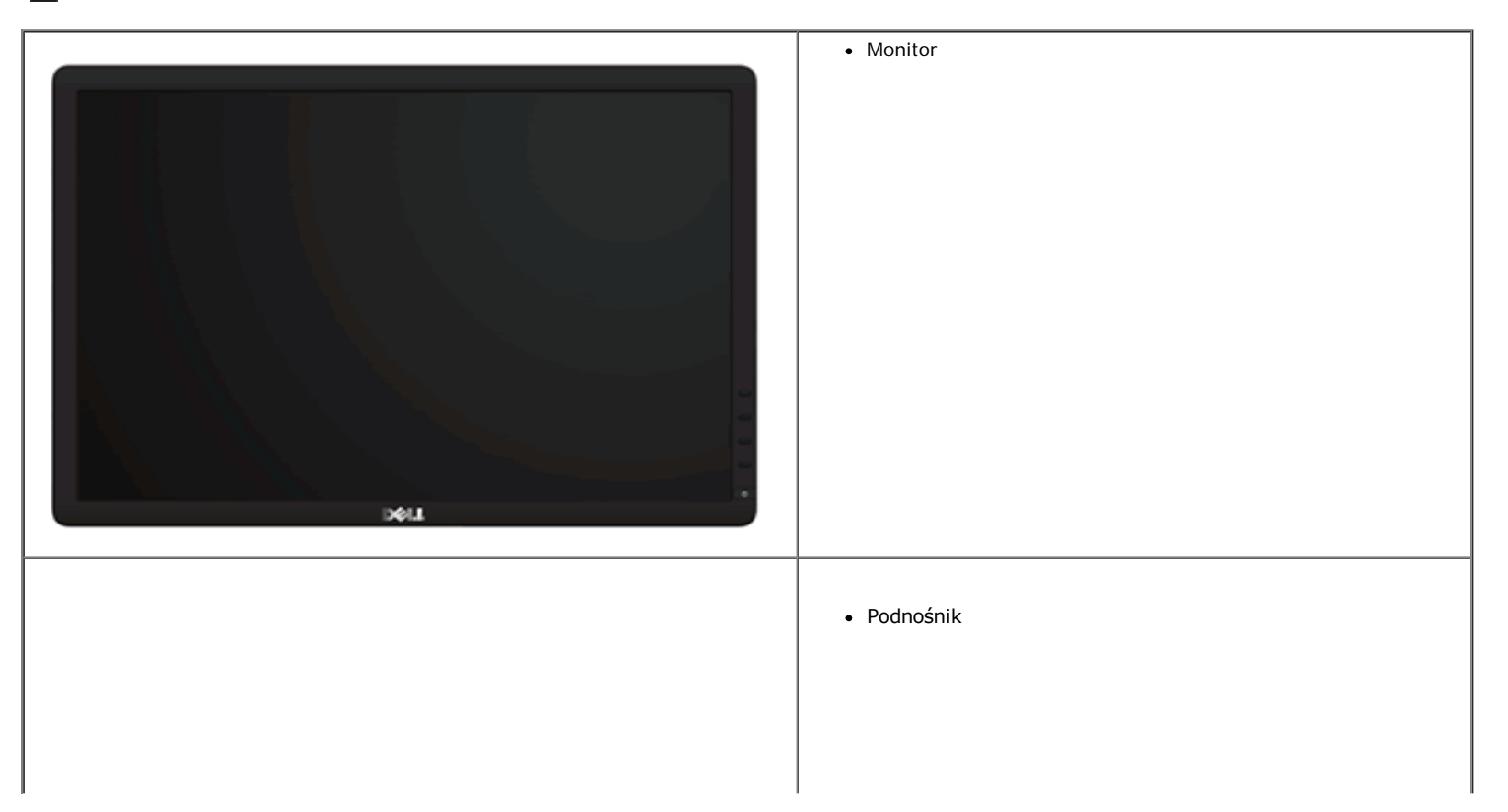

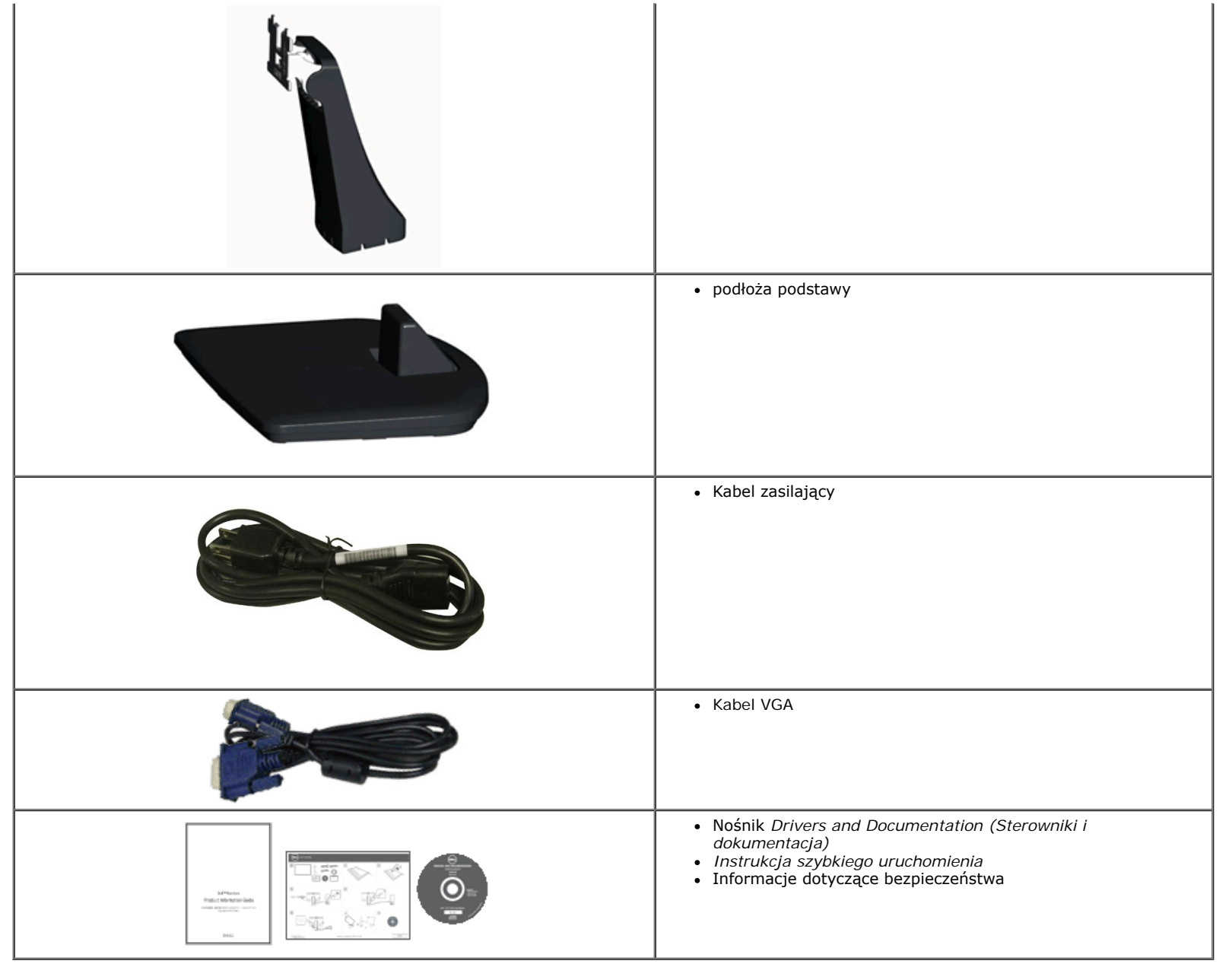

### **Właściwości produktu**

Wyświetlacz z płaskim panelem **Dell™ IN1940MW** to ciekłokrystaliczny wyświetlacz z cienkowartwowymi tranzystorami o aktywnej matrycy. Właściwości monitora są następujące:

- Wyświetlacz o 48,26 cm (19-calowym) obszarze wyświetlania (Przekątna).
- Rozdzielczość 1440 x 900 oraz pełnoekranowa obsługa niższych rozdzielczości.
- Capacidades de ajuste de inclinaçao, pivotar, extensao vertical e giro.
- Wyjmowaną podstawę i oraz otwory montażowe Video Electronics Standards Association (VESA®) 100 mm umożliwiające elastyczne rozwiązanie mocowania.
- Zdolność Plug and play jeżeli obsługiwana jest przez system komputerowy.
- Regulację poprzez menu ekranowe (OSD) ułatwiające konfgurację i optymalizację ekranu.
- Nośnik z oprogramowaniem i dokumentacją, który zawiera pliki informacyjne (INF), plik dopasowania koloru (ICM) oraz dokumentację produktu.
- Gniazdo blokady zabezpieczenia.

### **Identyfkacja części i elementów sterowania**

### **Widok z przodu**

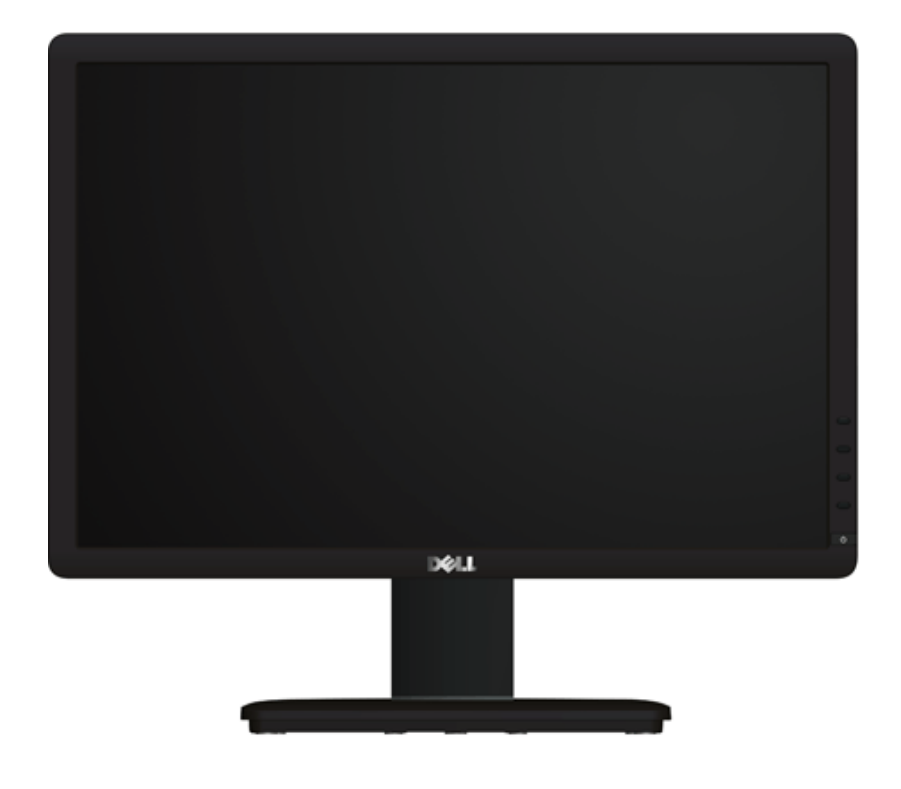

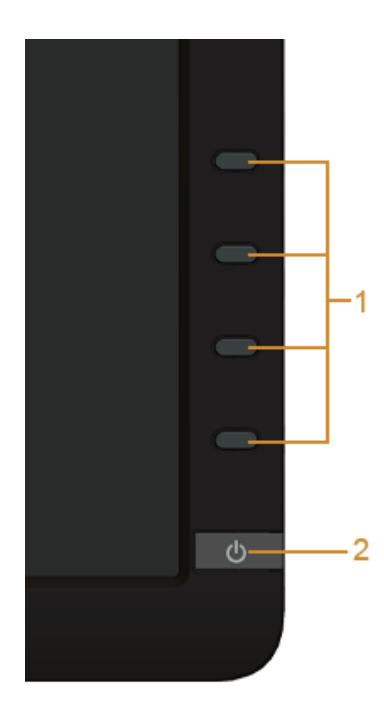

**Elementy sterowania na panelu przednim**

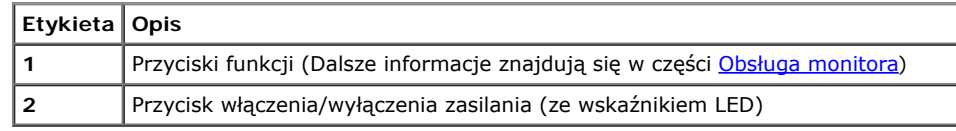

### **Widok z tyłu**

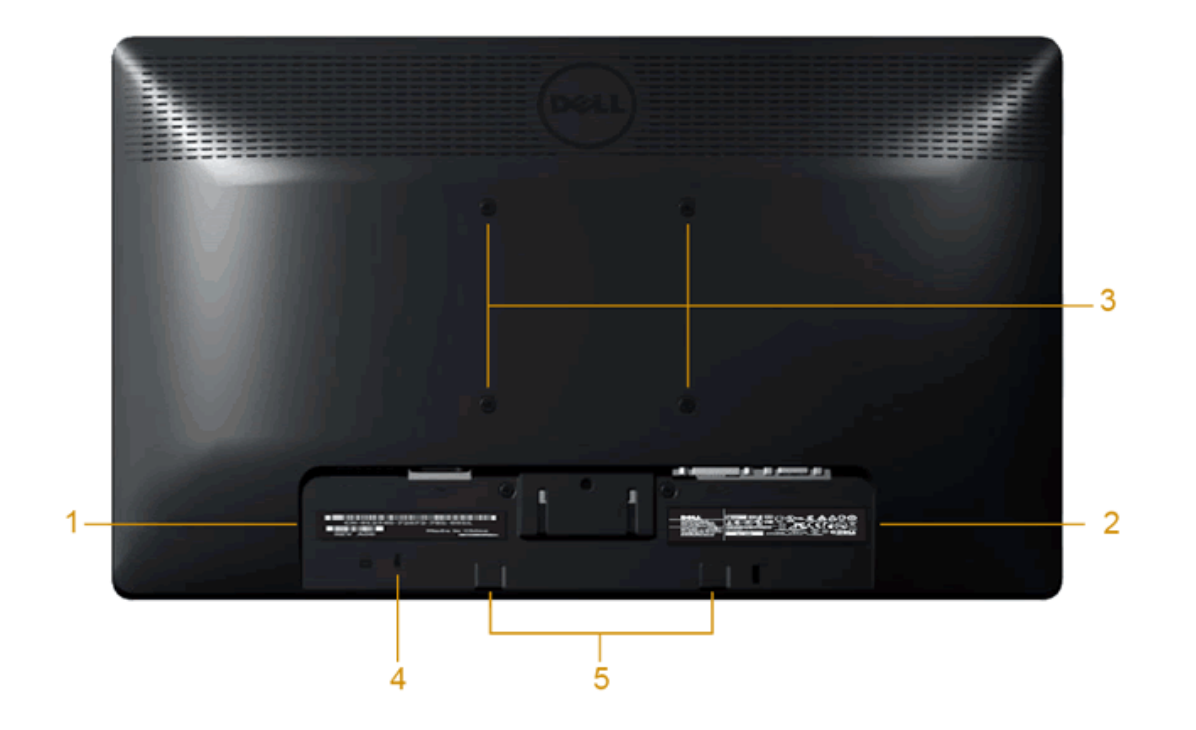

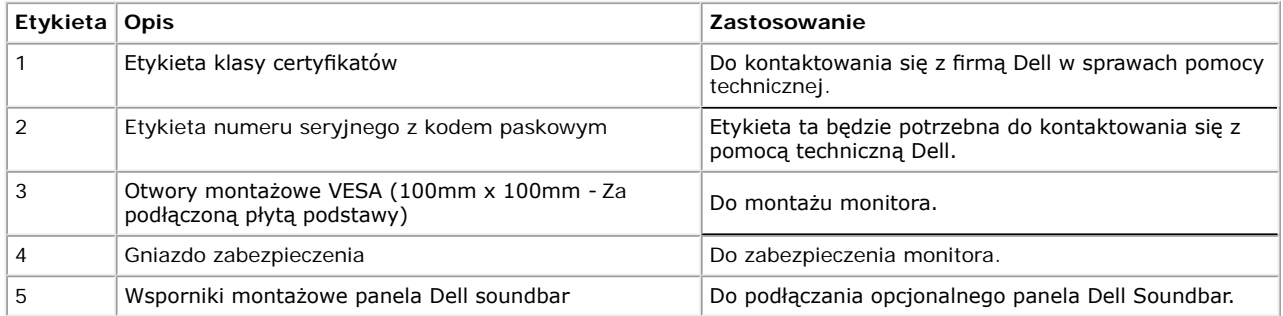

#### **Wido z boku**

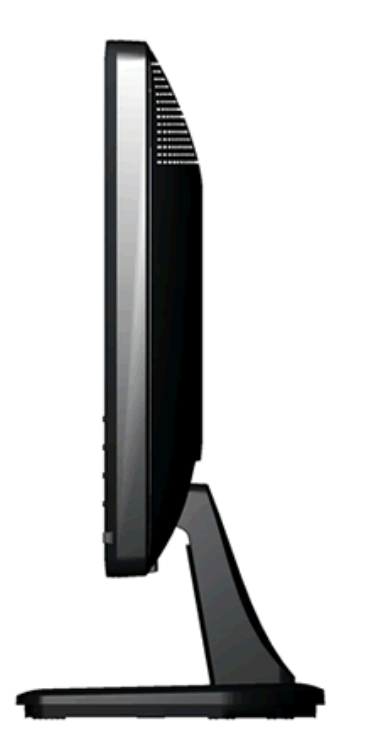

**Widok z prawej**

**Widok z dołu**

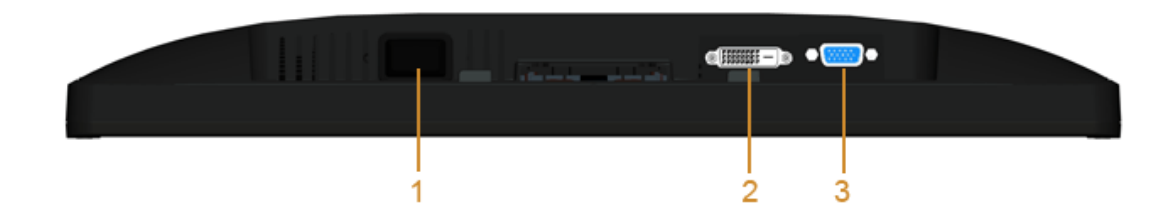

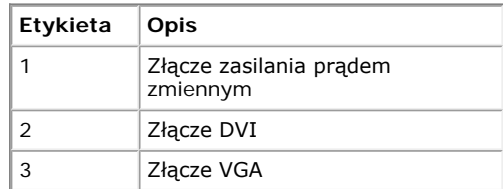

### <span id="page-8-0"></span>**Specyfkacje monitora**

### **Specyfkacje panela płaskiego**

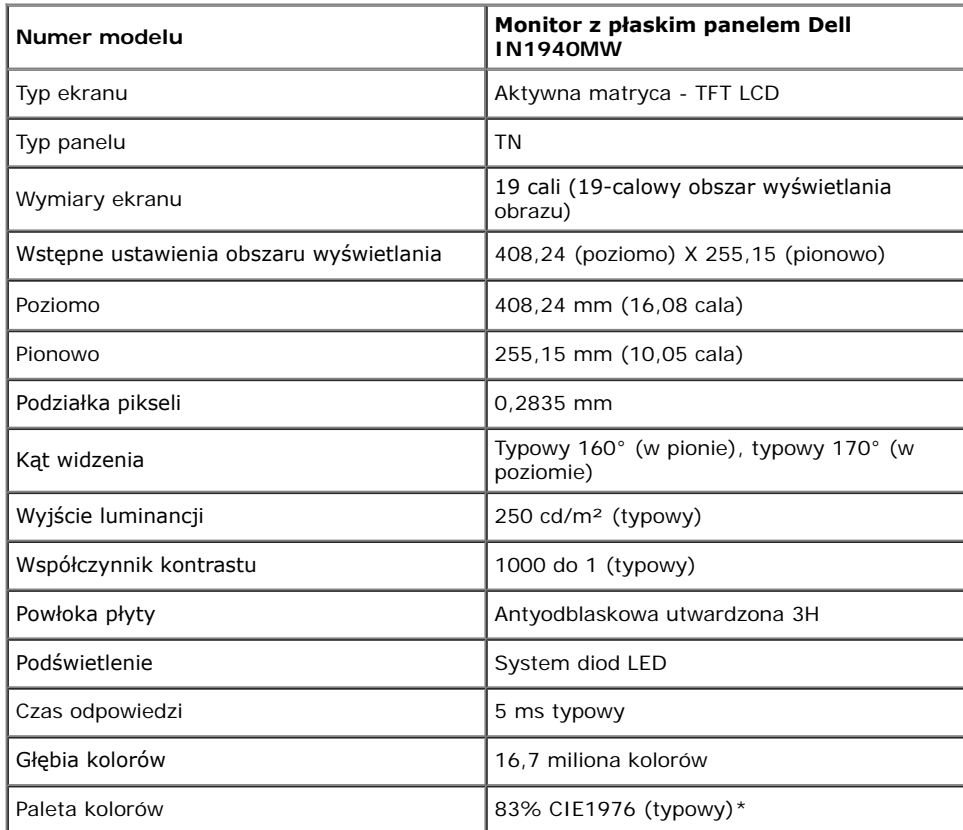

\* Paleta kolorów [IN1940MW] (typowy) została ustalona na bazie standardowych testów CIE1976 (83%) i CIE1931 (72%).

### **Specyfkacje rozdzielczości**

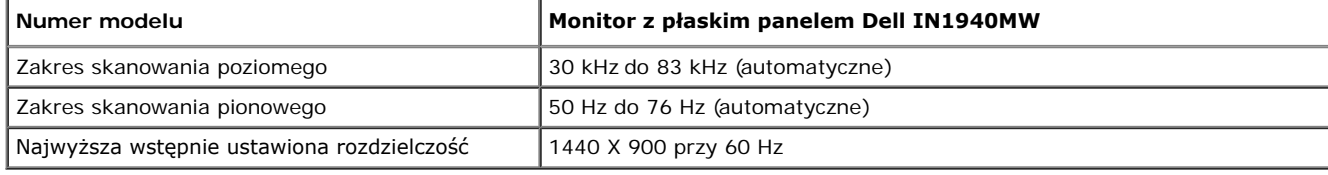

### **Obsługiwane tryby video**

Możliwości wyświetlania video (odtwarzanie DVI) 480i/480p/576i/576p/720p/1080i/1080P (obsługa HDCP)

### **Wstępnie ustwione tryby wyświetlania**

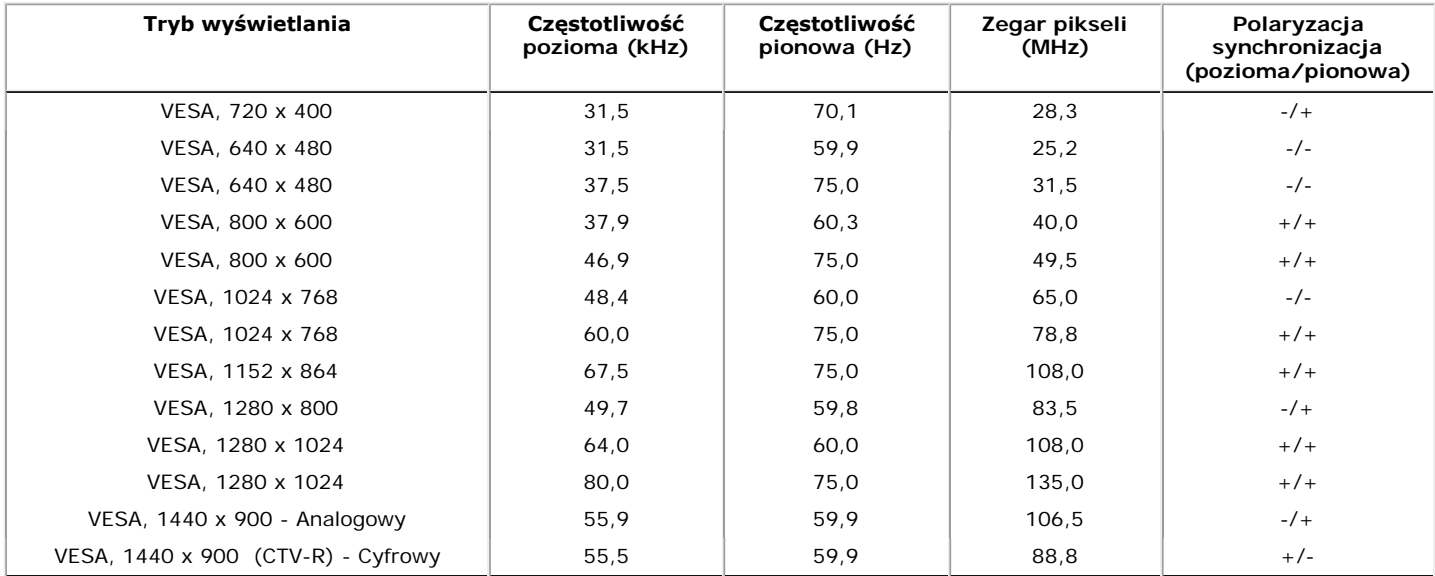

### **Specyfkacje elektryczne**

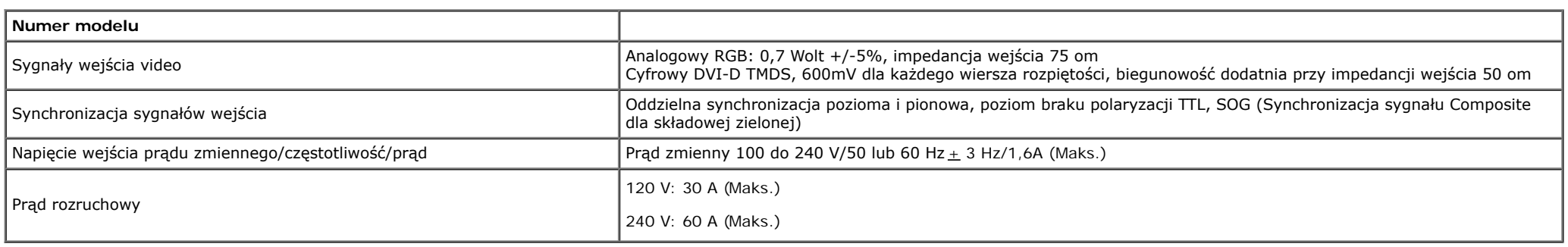

### **Charakterystyki fzyczne**

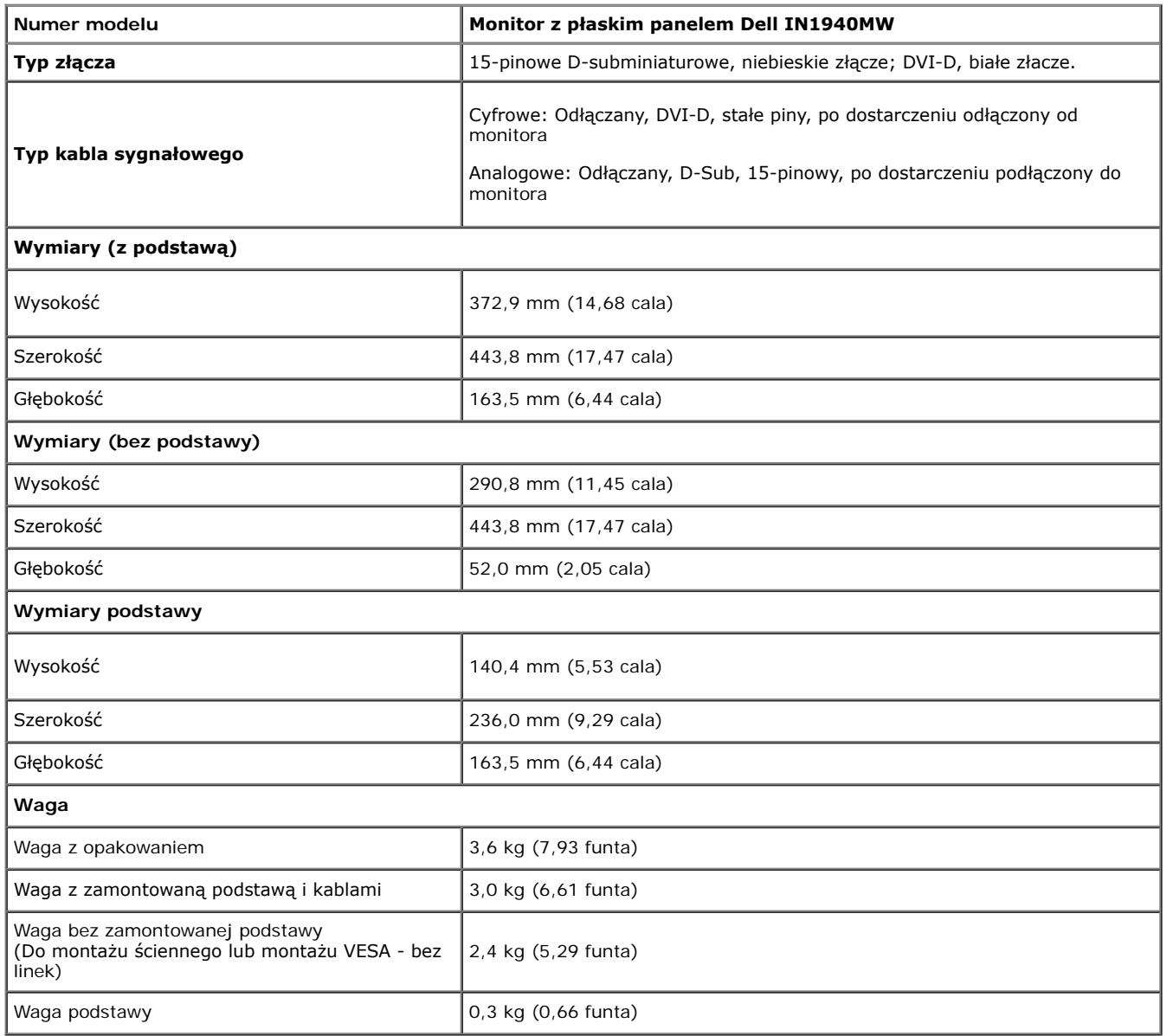

#### **Charakterystyki środowiskowe**

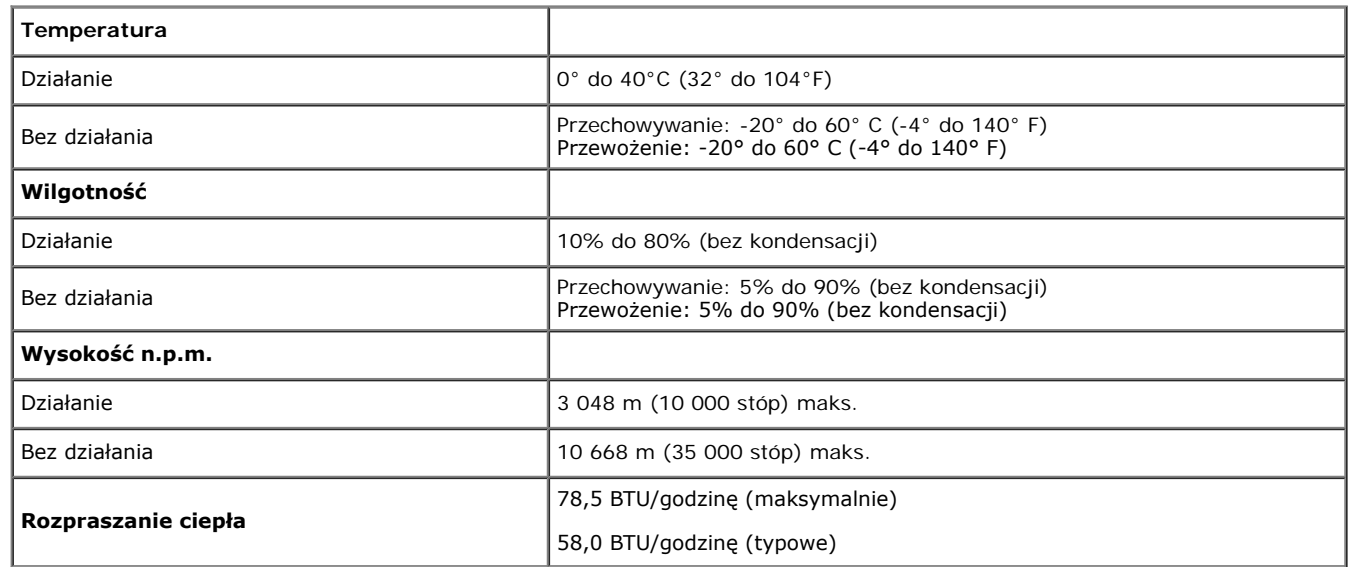

#### <span id="page-11-0"></span>**Tryby zarządzania energią**

Jeśli w komputerze PC jest zainstalowana karta graficzna zgodna ze standardem VESA DPM™ lub zainstalowane oprogramowanie, monitor może automatycznie zmniejszać pobór mocy, kiedy nie jest używany. Funkcję tą określa się jako *Power Save Mode (Tryb oszczędzania energii)*. W razie wykrycia aktywności klawiatury, myszy lub innych urządzeń wejścia, monitor automatycznie wznowi działanie. W tabeli poniżej przedstawiono pobór mocy oraz sygnalizację tej automatycznej funkcji oszczędzania energii:

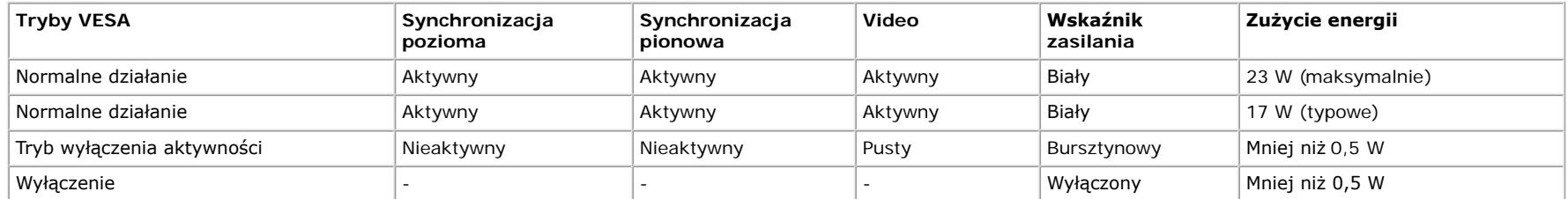

OSD jest dostępne wyłącznie w trybie *normalne działanie*.

Uaktywnij komputer i monitor w celu uzyskania dostępu do [OSD](#page-21-0).

\* Zerowe zużycie energii w trybie WYŁĄCZENIA można uzyskać wyłącznie poprzez odłączenie od monitora głównego kabla zasilania.

\*\* Maksymalne zużycie energii przy maksymalnej luminancji i aktywnych funkcjach kontrastu, panelu Dell Soundbar i portu USB.

### **Przydział pinów**

### **Złącze VGA**

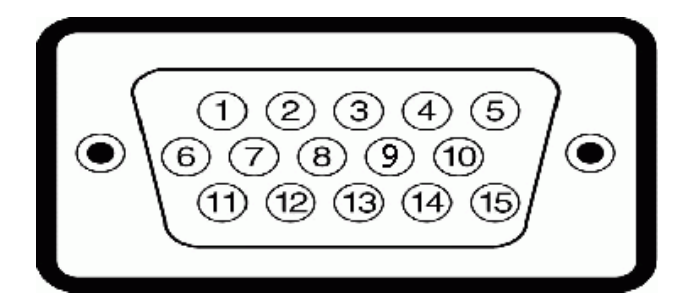

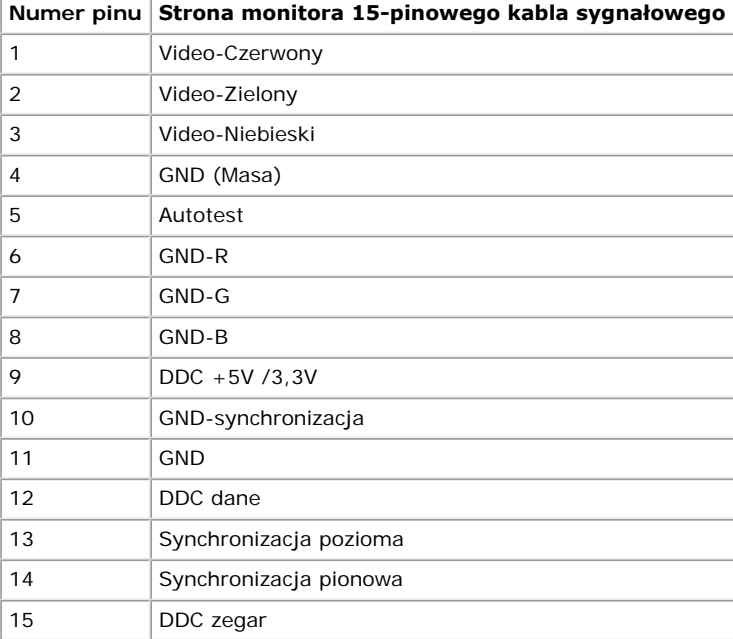

### **Złącze DVI**

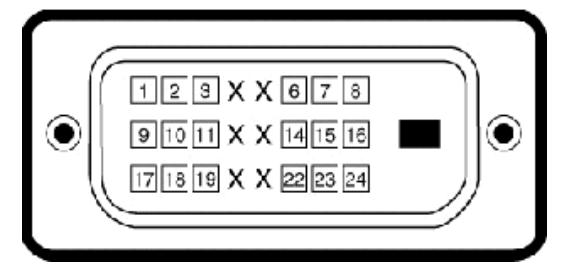

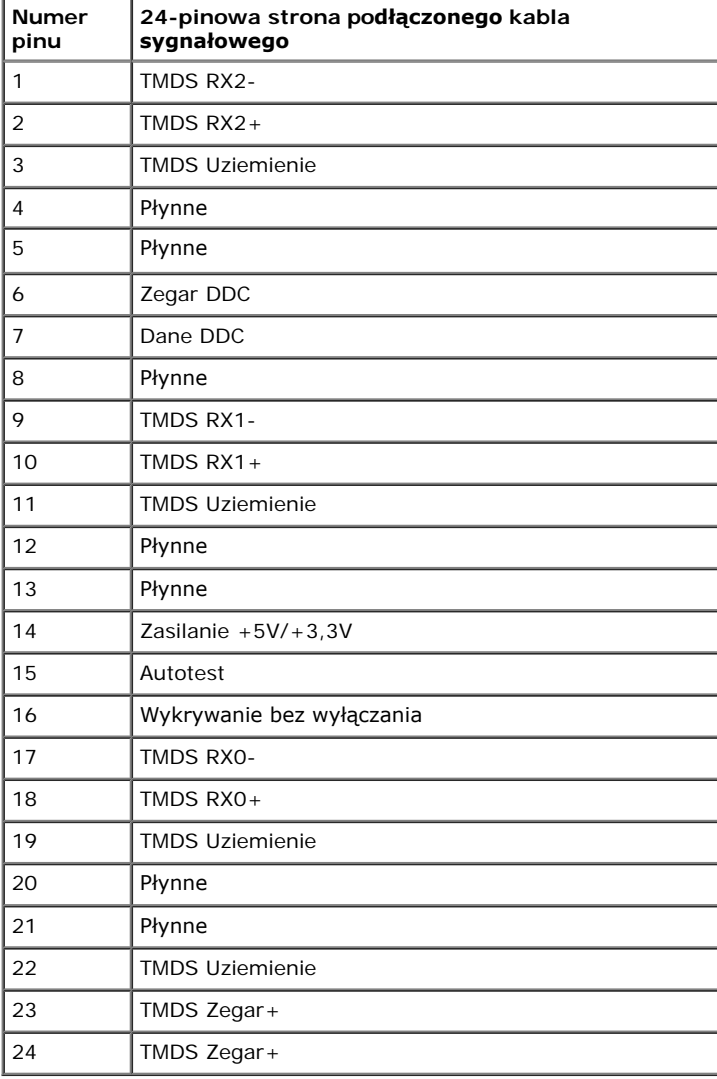

### <span id="page-14-0"></span>**Funkcja Plug and Play**

Monitor można zainstalować w dowolnym systemi zgodnym z funkcją Plug and Play. Monitor automatycznie przesyła do komputera EDID (Extended Display Identifcation Data [Rozszerzone dane identyfkacji wyświetlacza]), używając protokołu DDC (Display Data Channel [Kanał wyświetlania danych]), dzięki czemu system może wykonać samokonfgurację i zoptymalizować ustawienia monitora. Większość instalacji monitorów jest wykonywana automatycznie. W razie potrzeby można wybrać różne ustawienia.

#### <span id="page-14-1"></span>**Jakość monitora LCD i zasady dotyczące pikseli**

Podczas procesu produkcji monitora LCD, może sporadycznie wystąpić utrwalone, stałe wyświetlanie jednego lub więcej pikseli. Widoczny efekt zewnętrzny to bardzo ciemny lub bardzo jasny pozbawiony kolorów punkt. Gdy piksel stale świeci, określa się to jako "jasny punkt." Gdy piksel pozostaje czarny, określa się to jako "ciemny punkt." Prawie zawsze, te utrwalone piksele są trudno dostrzegalne i nie zmieniają jakości wyświetlania lub użyteczności wyświetlacza. Wyświetlacz zawierający 1 do 5 utrwalonych pikseli, mieści się w zakresie właściwych standardów. Dalsze informacje można uzyskać na stronie pomocy Dell: **support.dell.com.**

#### **Zalecenia dotyczące konserwacji**

#### **Dbanie o monitor**

**OSTRZEŻENIE: Przed czyszczeniem monitora należy przeczytać i zastosować się do [instrukcji bezpieczeństwa](#page-48-0).**

∧ **OSTRZEŻENIE: Przed rozpoczęciem czyszczenia monitora, należy odłączyć monitor od gniazda elektrycznego.**

Zaleca się, aby wykonywać podane poniżej instrukcje w czasie rozpakowywania, czyszczenia lub obsługi monitora:

- Do czyszczenia ekranu antystatycznego, należy używać lekko zwilżonej w wodzie, miękkiej, czystej szmatki. Jeśli to możliwe, należy używać specjalnych materiałów do czyszczenia ekranu lub środków odpowiednich do czyszczenia powierzchni antystatycznych. Nie należy stosować benzenu, rozpuszczalników, amoniaku, materiałów o własnościach ściernych lub sprężonego powietrza.
- Do czyszczenia plastyków, należy używać lekko zwilżonej ciepłej szmatki. Nie należy używać żadnych detergentów, ponieważ pozostawiają one na plastykowych elementach mleczny nalot.
- Jeżeli po rozpakowaniu monitora, na jego powierzchniach będzie widoczny biały proszek, należy go wytrzeć szmatką. Proszek ten pojawia się podczas przenoszenia monitora.
- Podczas obsługi monitora należy zachować ostrożność, ponieważ na monitorach o ciemnych kolorach rysy mogą być bardziej widoczne niż na monitorach o jasnych kolorach.
- Aby zachować najlepszą jakość obrazu monitora, należy używać dynamicznie zmieniającego się wygaszacza ekranu i wyłączać zasilanie monitora, gdy nie jest on używany.

### <span id="page-15-0"></span>**Ustawienia monitora**

**Monitor Dell™ IN1940MW – podręcznik użytkownika**

- **C** Zakładanie podstawy
- Zdejmowanie podstawy do montażu VESA
- **Podłączanie monitora**
- Podłączanie panela Dell Soundbar AX510PA (Opcjonalny)

### **Zakładanie podstawy**

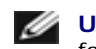

**UWAGA:** Podstawa jest odłączona po dostarczeniu monitora z fabryki.

1. Dołącz stópkę do podstawy.

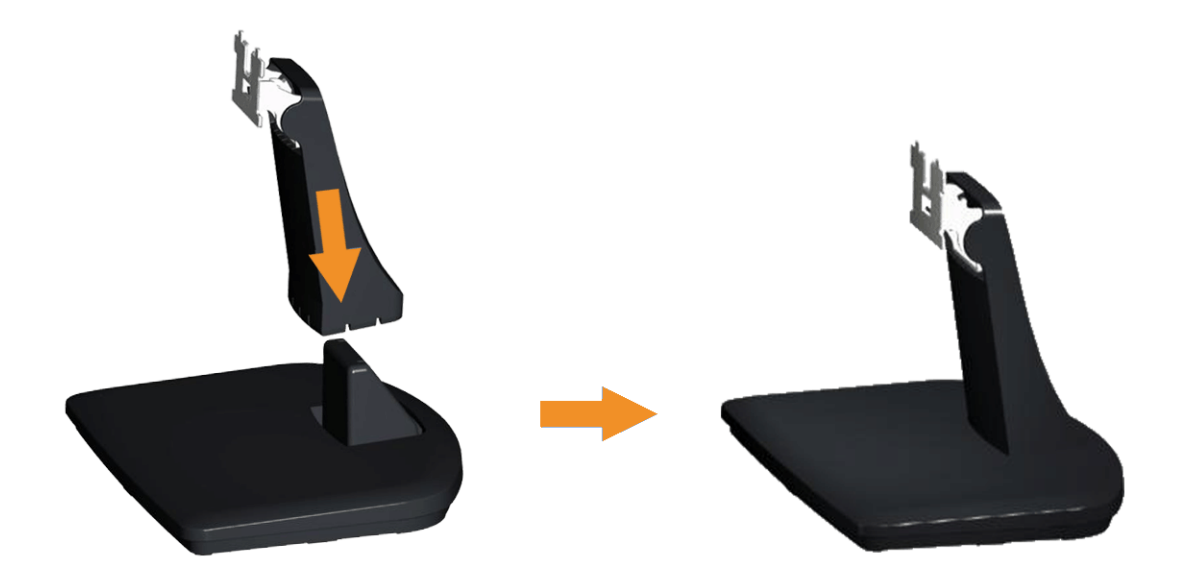

- a. Ustaw podstawę monitora na stabilnej powierzchni stołu.
- b. Wsuń korpus podstawy monitora w prawidłowym kierunku do podstawy, aż do kliknięcia oznaczającego zaskoczenie na miejsce.
- 2 Dołącz zestaw montażowy podstawy do monitora.

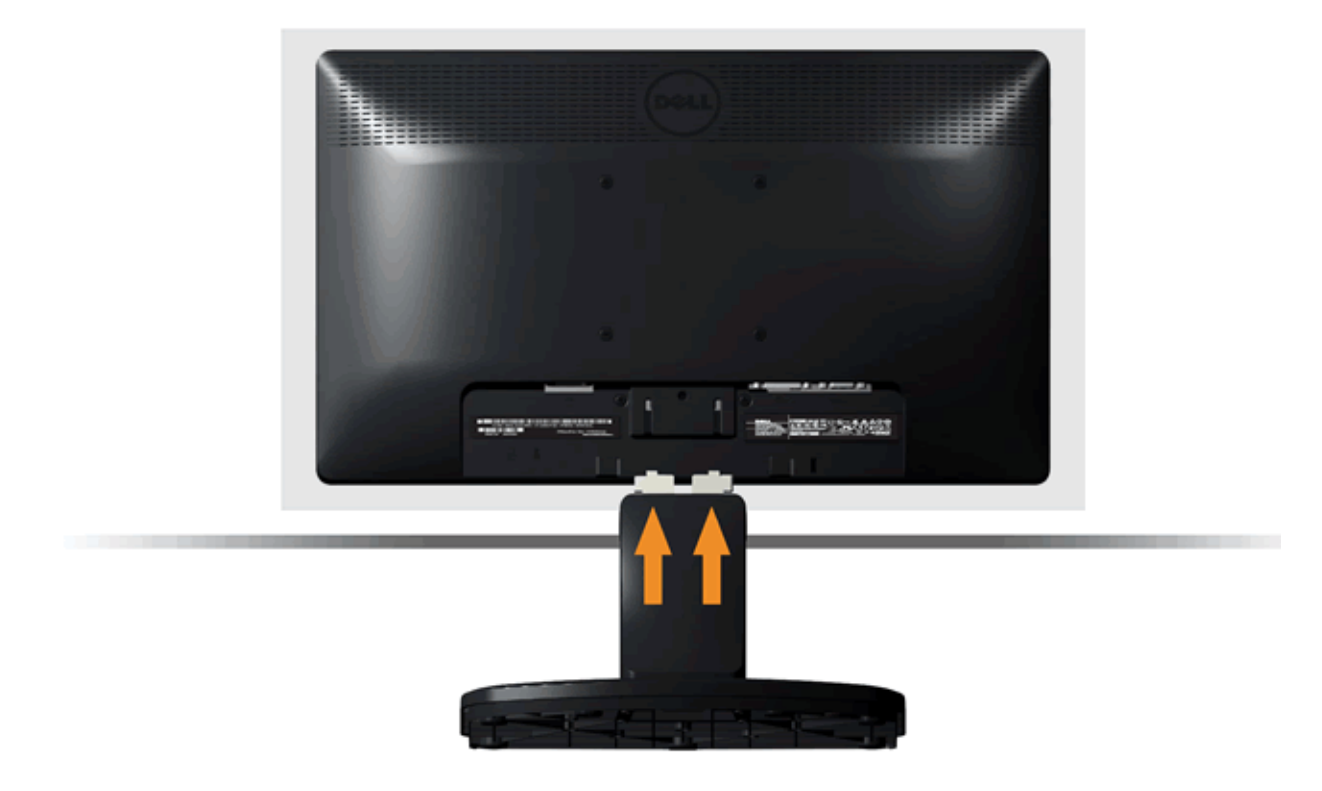

- a. Ułóż monitor na miękkim materiale lub poduszce w pobliżu krawędzi biurka.
- b. Połącz zestaw montażowy podstawy z wyżłobieniami monitora.
- c. Wsuń blokadę podstawy do monitora, do momentu jej zablokowania.

### **Zdejmowanie podstawy do montażu VESA**

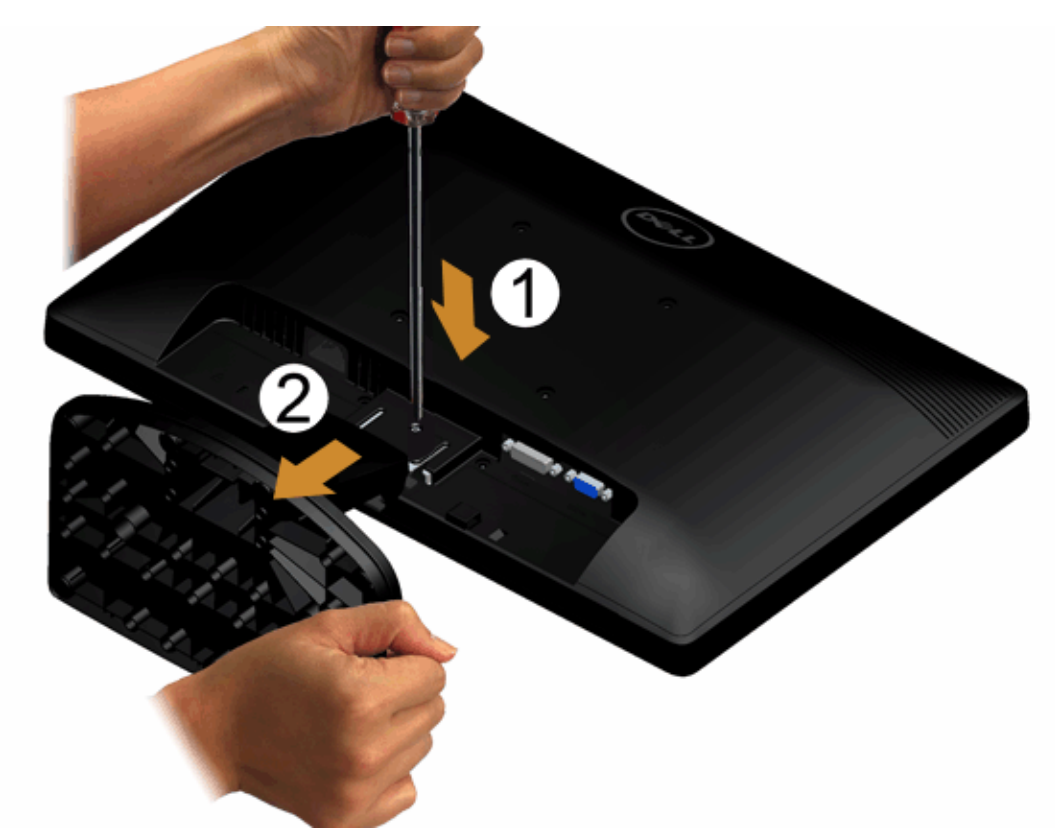

Aby odłączyć zespół podstawy od monitora:

- 1. Ustaw panel monitora na miękkiej szmatce lub na poduszce położonej na stabilnej powierzchni stołu.
- 2. Użyj długiego śrubokręta, aby wcisnąć zatrzask odblokowujący, umieszczony w otworze tuż nad podstawą.
- 3. Po odblokowaniu zatrzasku odłącz podstawę od monitora.

### **Podłączanie monitora**

 **OSTRZEŻENIE: Przed rozpoczęciem którejkolwiek z opisanych w tej części procedur należy zastosować się do Instrukcji bezpieczeństwa.**

W celu podłączenia monitora do komputera:

1. Wyłącz komputer i odłącz kabel zasilający.

Podłącz niebieski kabel (VGA), łącząc monitor z komputerem.

Ø **UWAGA**: Jeśli komputer obsługuje białe złącze DVI, podłącz biały kabel DVI (Opcjonalny) łącząc monitor z komputerem.

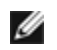

**UWAGA**: Nie należy podłączać jednocześnie do komputera niebieskiego kabla VGA i białego DVI, ponieważ wszystkie monitory dostarczane są z kablem VGA przymocowanym do monitora.

2. Podłącz biały przewód (cyfrowe DVI-D) lub niebieski przewód (analogowe VGA) do odpowiedniego gniazda wideo znajdującego się w tylnej części komputera. Nie używaj tych trzech przewodów w tym samym komputerze. Używaj jednocześnie tych trzech przewodów tylko wtedy, gdy są one podłączane do trzech różnych komputerów z odpowiednimi systemami wideo.

### **Podłaczenie kabla VGA z niebieskim złączem**

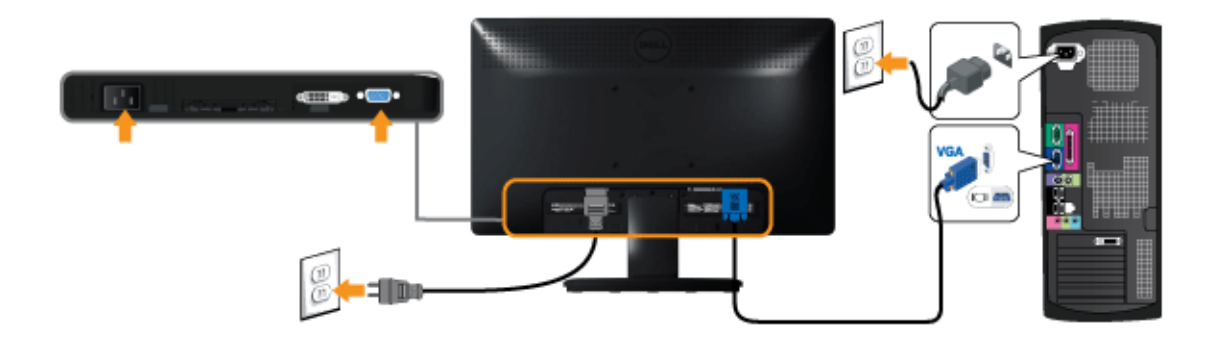

### **Podłączenie białego kabla DVI (Opcjonalny)**

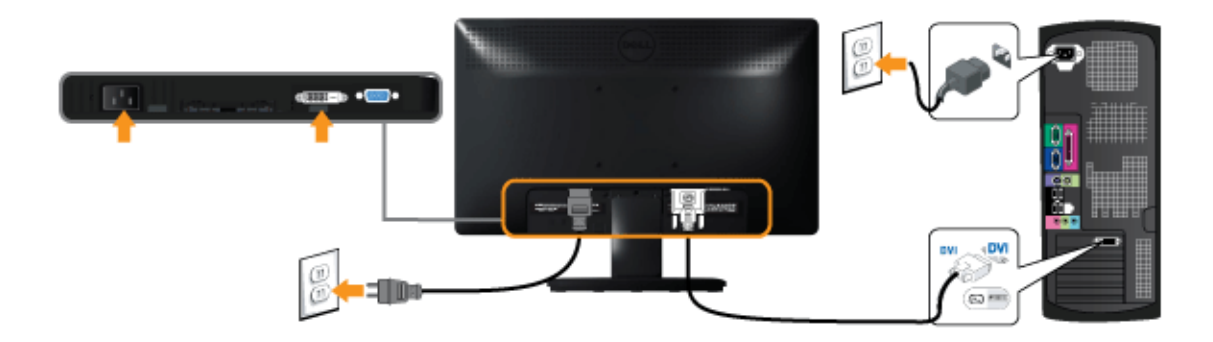

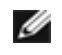

**UWAGA:** Rysnuki służą wyłącznie jako ilustracje. Rzeczywisty wygląd komputera może być inny.

#### **Podłączanie panela Dell Soundbar AX510PA (Opcjonalny)**

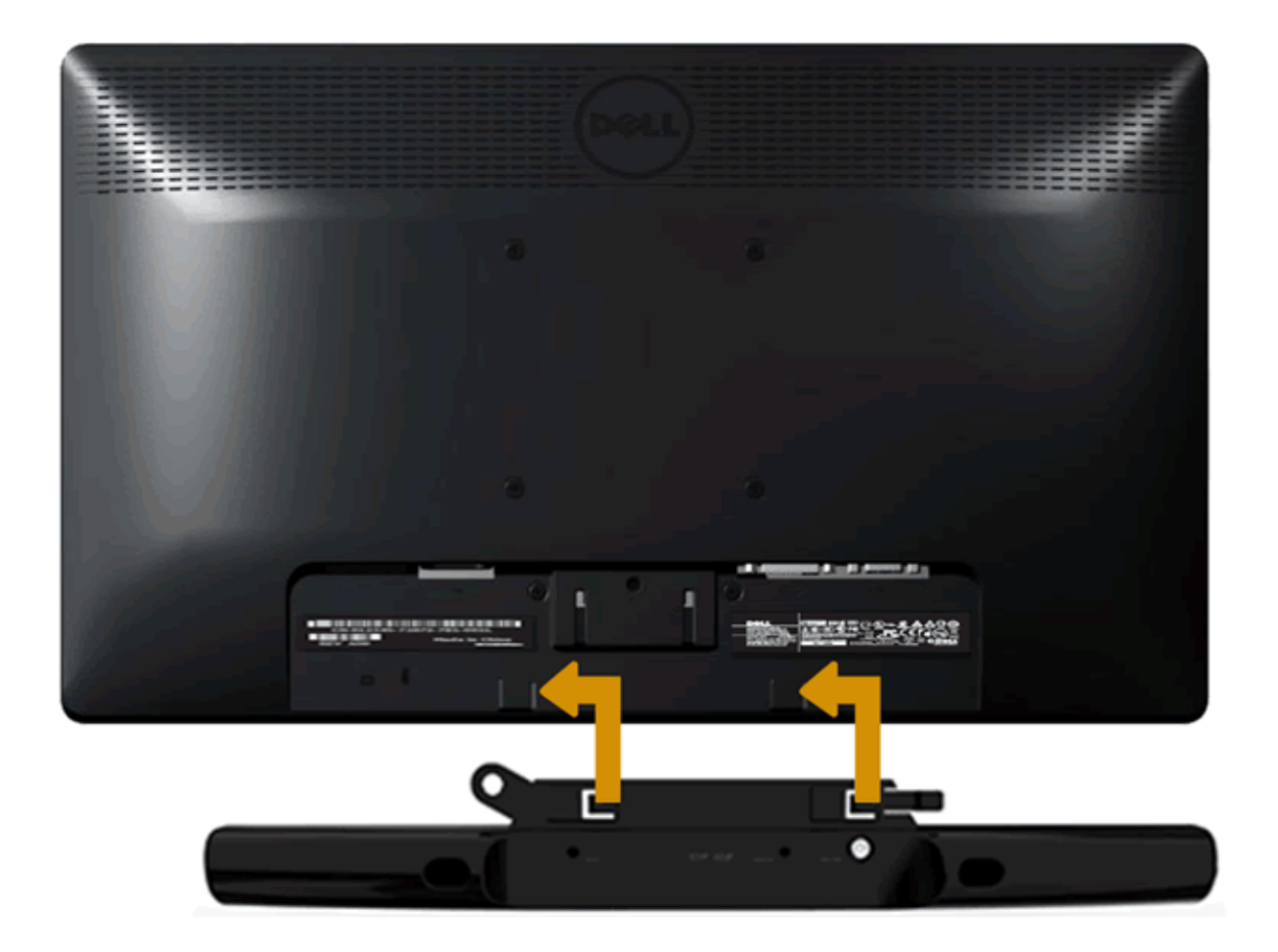

**POUCZENIE:** Nie należy używać z innym urządzeniem niż panel Dell soundbar.  $\wedge$ 

W celu podłączenia panela soundbar:

- 1. Podłacz panel soundbar z tyłu monitora dopasowując dwa gniazda do dwóch zaczepów w dolnej części monitora.
- 2. Przesuń panel soundbar w lewo, aż do zaskoczenia na miejsce.
- 3. Podłącz do panela soundbar złącze zasilania prądem stałym z adaptera zasilania panela soundbar.
- 4. Włóż wtyczkę mini stereo wychodzącą z tyłu panela soundbar do gniazda wyjścia audio komputera.

### <span id="page-21-0"></span>**Działanie monitora**

**Przewodnik użytkownika monitora Dell™ IN1940MW**

- **[Włączanie monitora](#page-21-1)**
- [Używanie elementów sterowania na panelu przednim](#page-22-0)
- [Używanie menu ekranowego \(OSD\)](#page-24-0)
- [Ustawianie maksymalnie rozdzielczości](#page-39-0)
- [Używanie panelu dźwiękowego Dell](#page-40-0)
- **[Pochylanie monitora](#page-41-0)**

### <span id="page-21-1"></span>**Włączanie monitora**

Naciśnij przycisk (b), aby włączyć monitor.

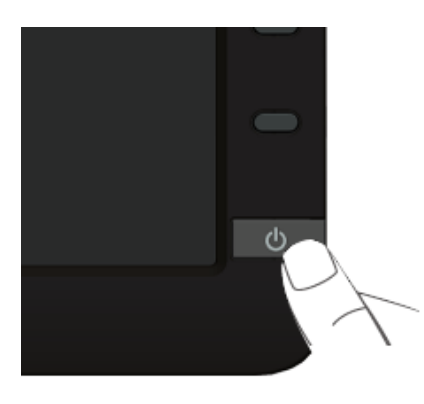

### <span id="page-22-0"></span>**Używanie elementów sterowania na panelu przednim**

Użyj przycisków sterowania na panelu przednim monitora do regulacji właściwości wyświetlanego obrazu. Podczas używania tych przycisków do regulacji elementów sterowania w menu OSD pokazywane są wartości numeryczne zmienianych parametrów.

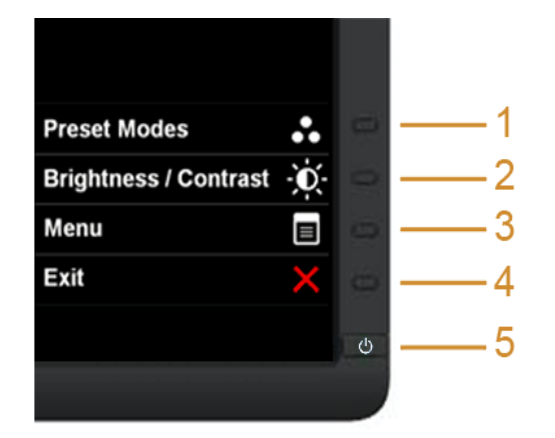

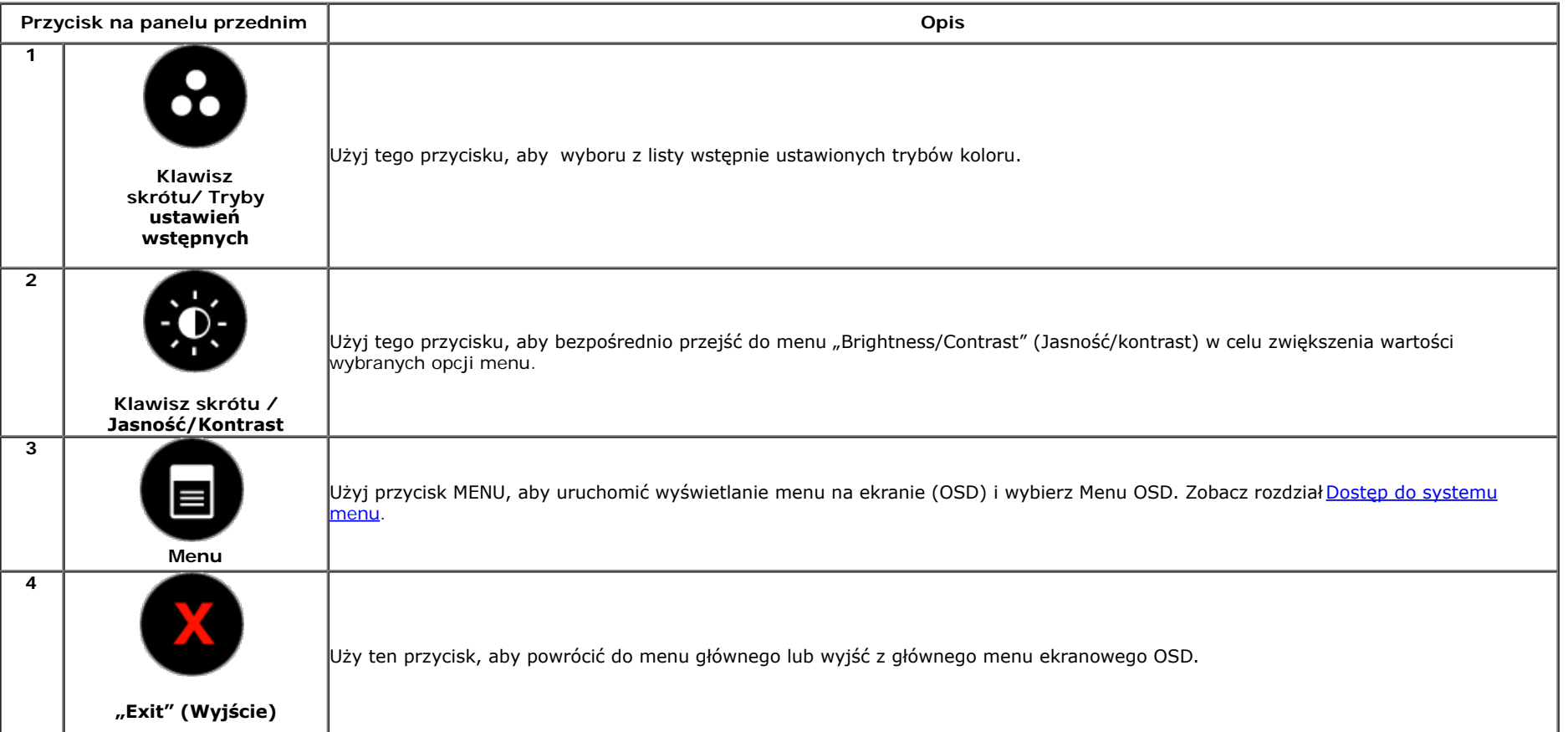

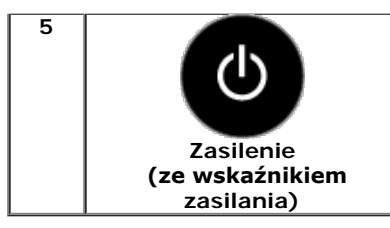

Użyj przycisk "Power" (Zasilanie), aby włączyć lub wyłączyć monitor.

Biała dioda LED wskazuje, że monitor jest włączony i w pełni funkcjonalny. Pomarańczowa dioda LED wskazuje działanie trybu oszczędzania zasilania.

#### **Przycisk na panelu przednim**

[Użyj przycisków](#page-2-0) z przodu monitora, aby wyregulować ustawienia obrazu.

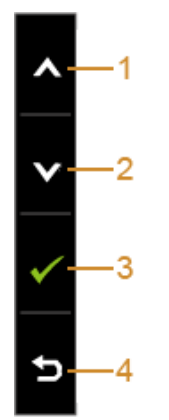

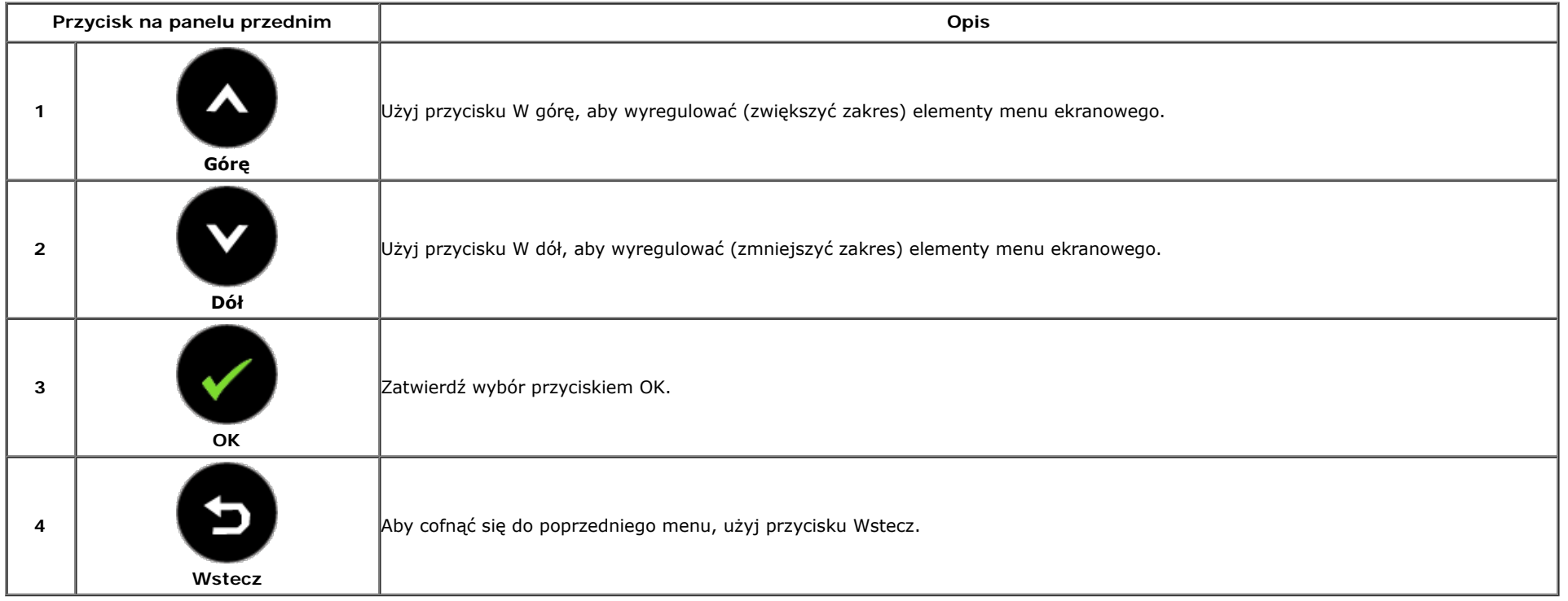

### <span id="page-24-0"></span>**Używanie menu ekranowego (OSD)**

#### <span id="page-24-1"></span>**Dostęp do systemu menu**

Ø **UWAGA:** Jeżeli zmienisz ustawienia, a następnie przejdziesz do kolejnego menu lub wyjdziesz z menu ekranowego OSD, monitor autoamtycznie zapisze wszystkie zmiany. Zmiany te są także zapisywane, jeżeli zmienisz ustawienia i odczekasz aż menu ekranowe OSD zniknie.

1. Naciśnij przycisk  $\blacksquare$ , aby uruchomić menu OSD i wyświetlić menu główne.

**Menu główne dla wejścia analogowego (VGA)**

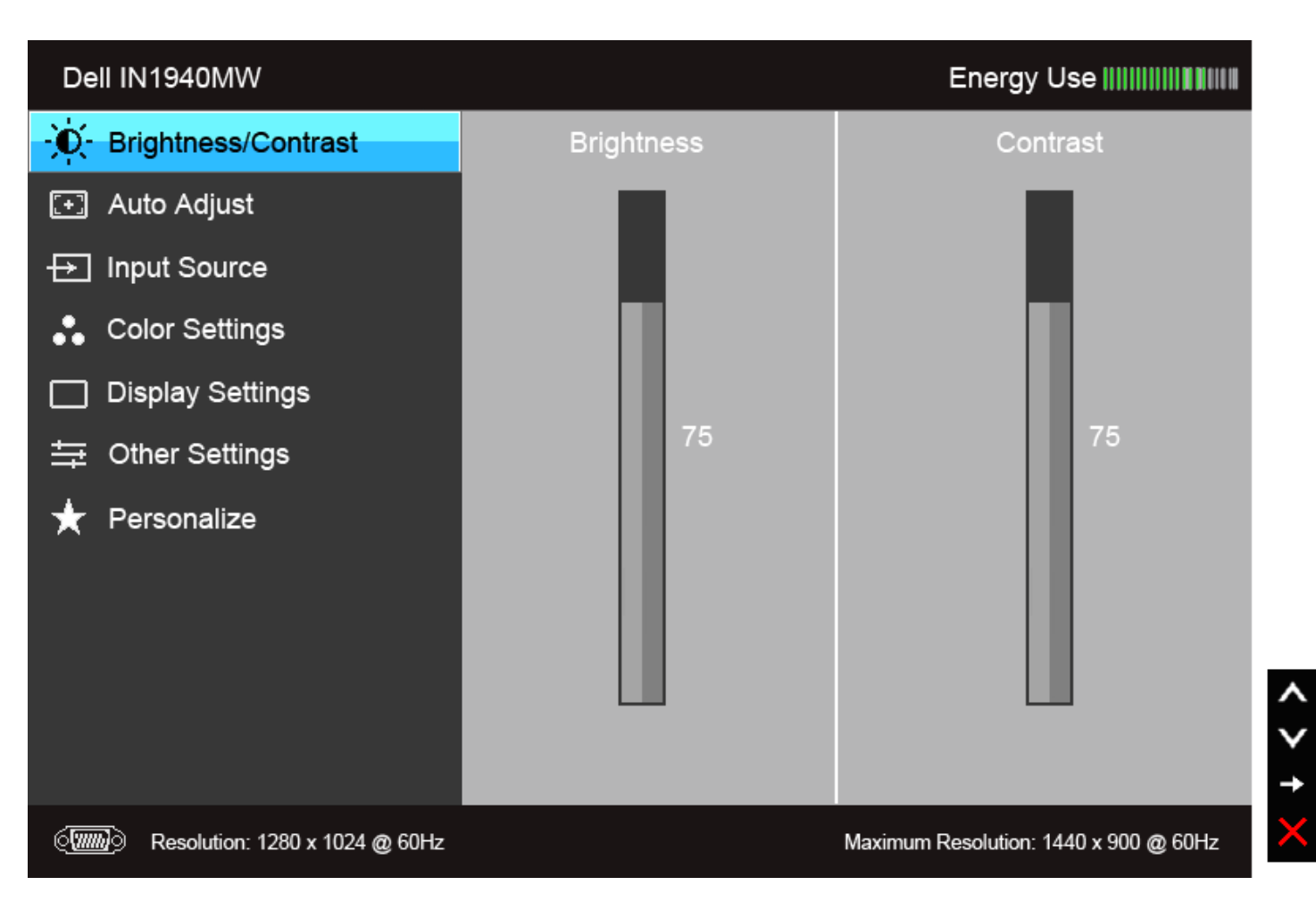

**Menu główne dla wejścia cyfrowego (DVI)**

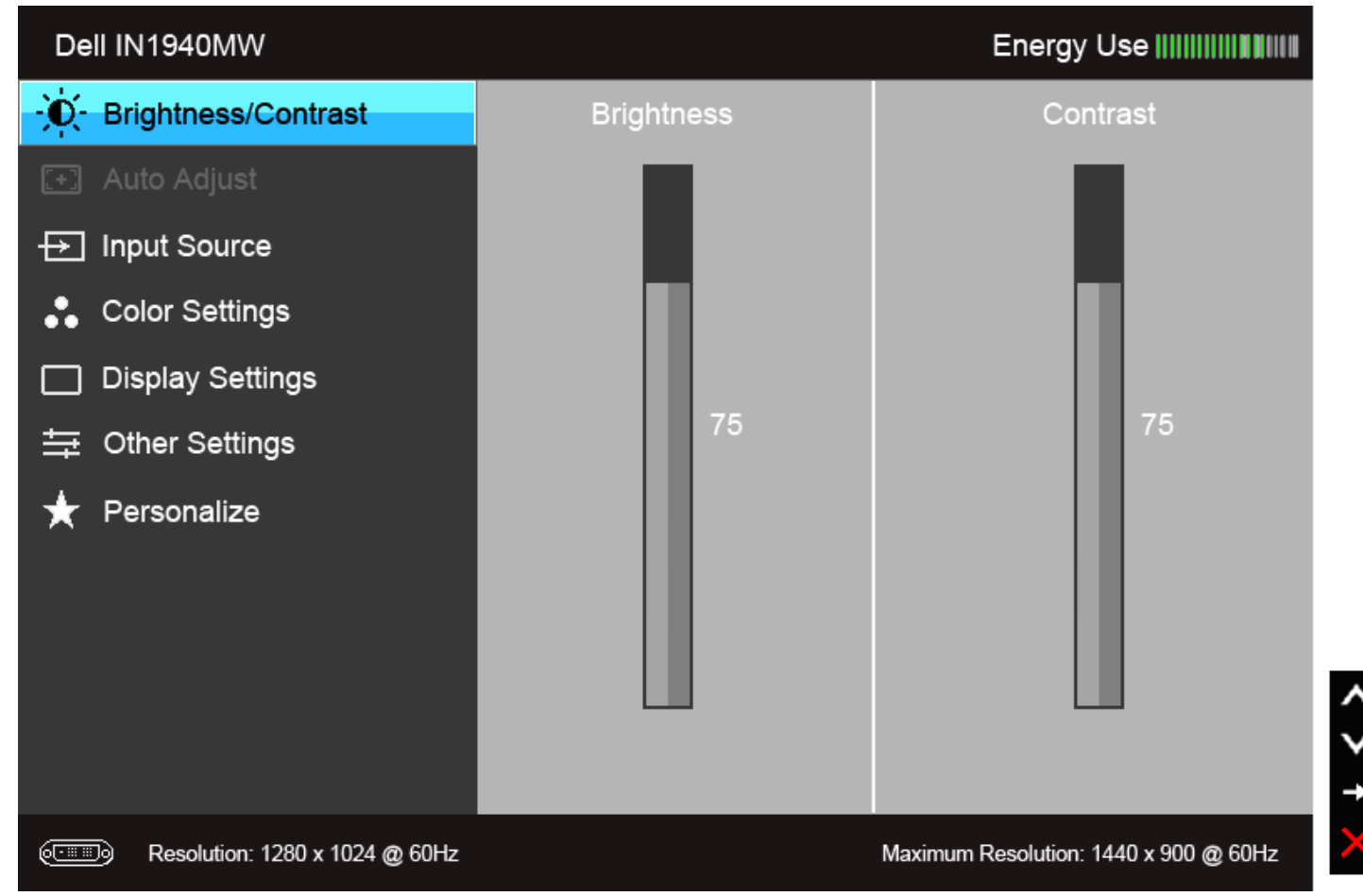

**UWAGA:** AUTO ADJUST (AUTOM. USTAWIENIE) dostępne jest, gdy używane jest złącze analogowe (VGA).

2. Naciśnij przycisk  $\blacktriangledown$  i  $\blacktriangledown$  , aby przechodzić między opcjami ustawień. Przy przechodzeniu z jednego symbolu do drugiego nazwa opcji jest podświetlana. Zapoznaj się z poniższą tabelą, aby uzyskać pełną listę opcji dostępnych dla tego monitora.

3. Naciśnij przycisk jednokrotnie, aby uaktywnić podświetloną opcję.

4. Naciśnij przycisk $\bullet$  i  $\bullet$ , aby wybrać żądany parametr.

5. Naciśnij przycisk , aby przejść do suwaka, a następnie użyj przycisk de i V, zgodnie ze wskaźnikami dla menu, aby wykonać zmiany

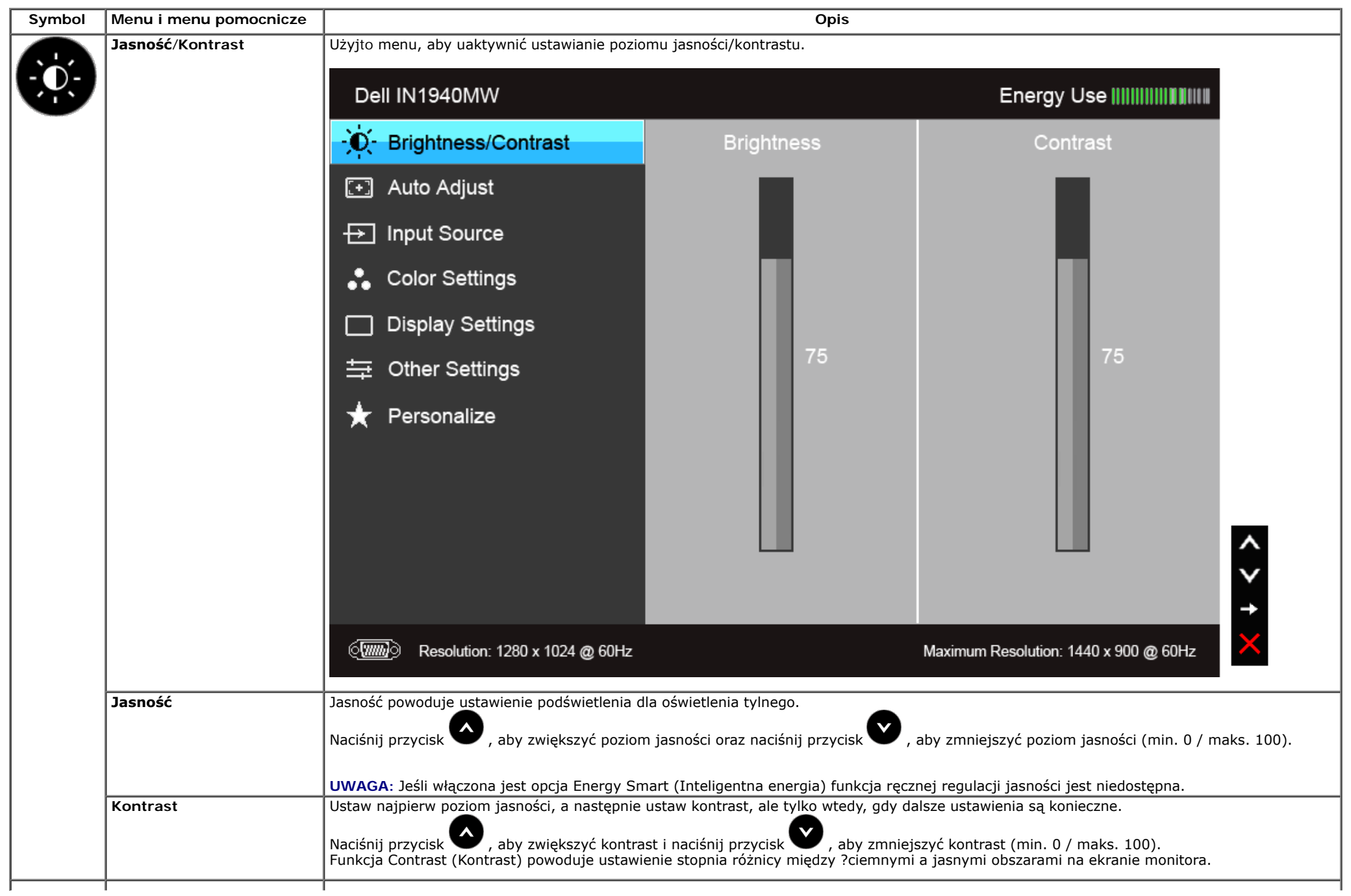

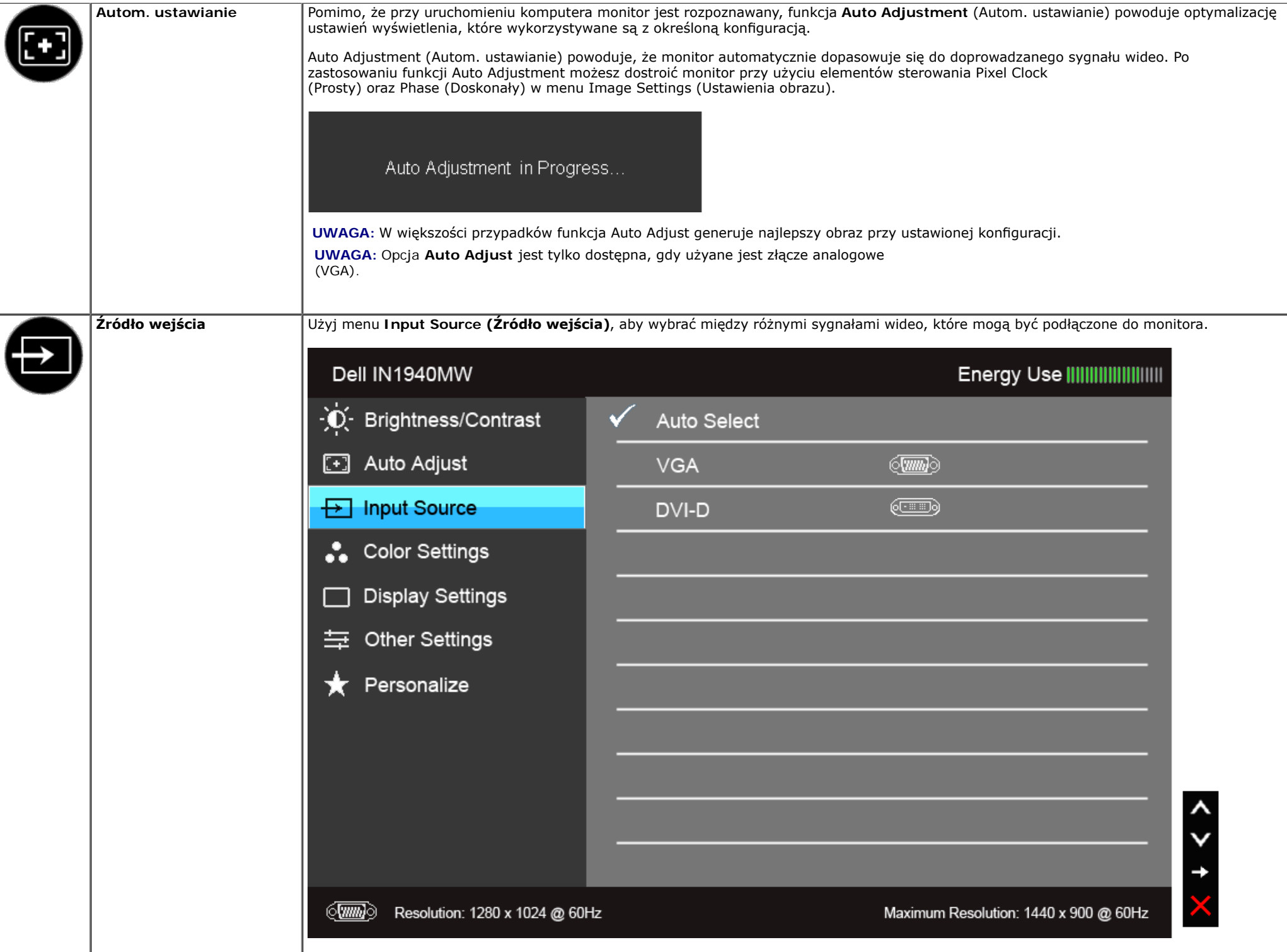

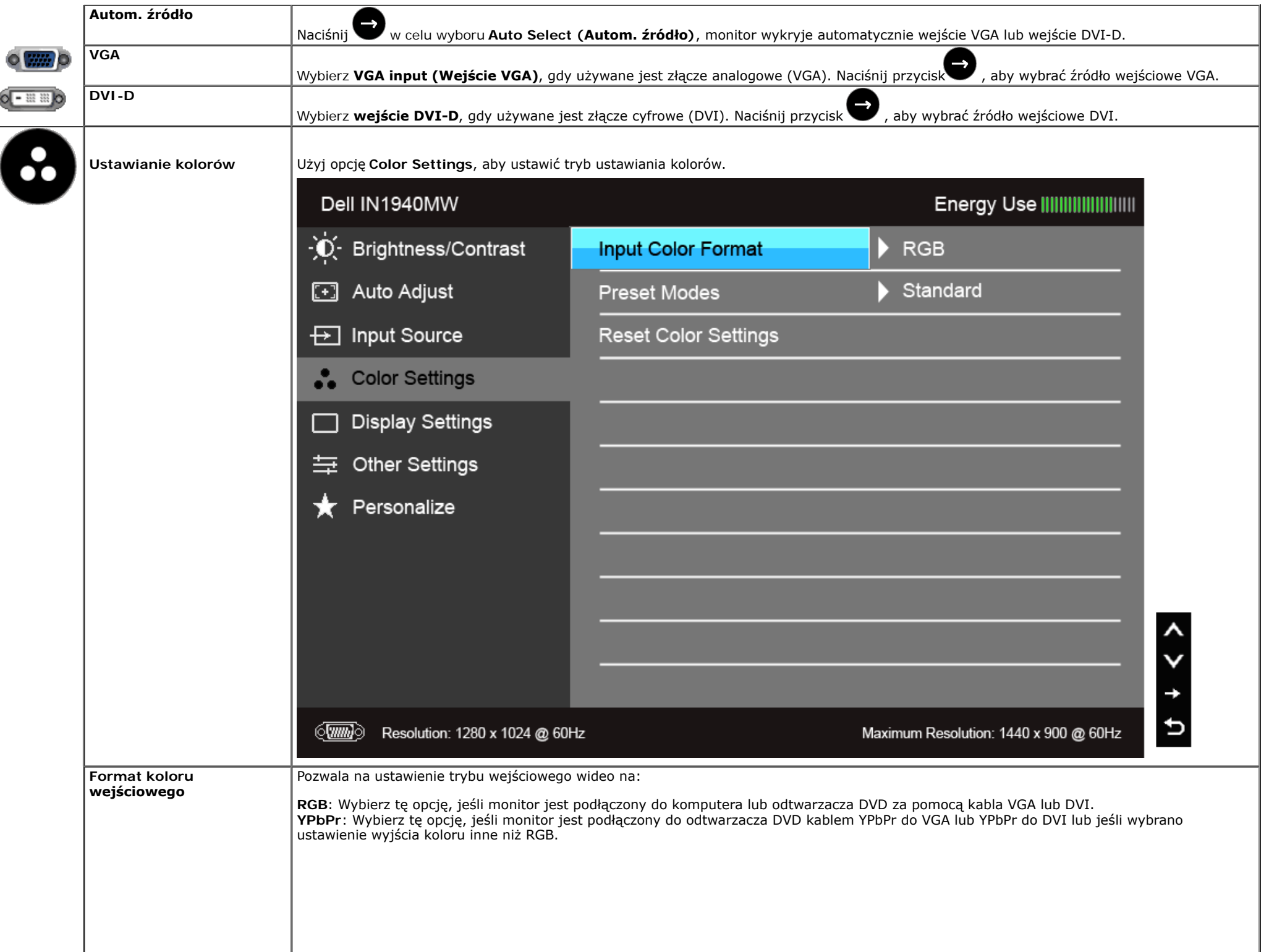

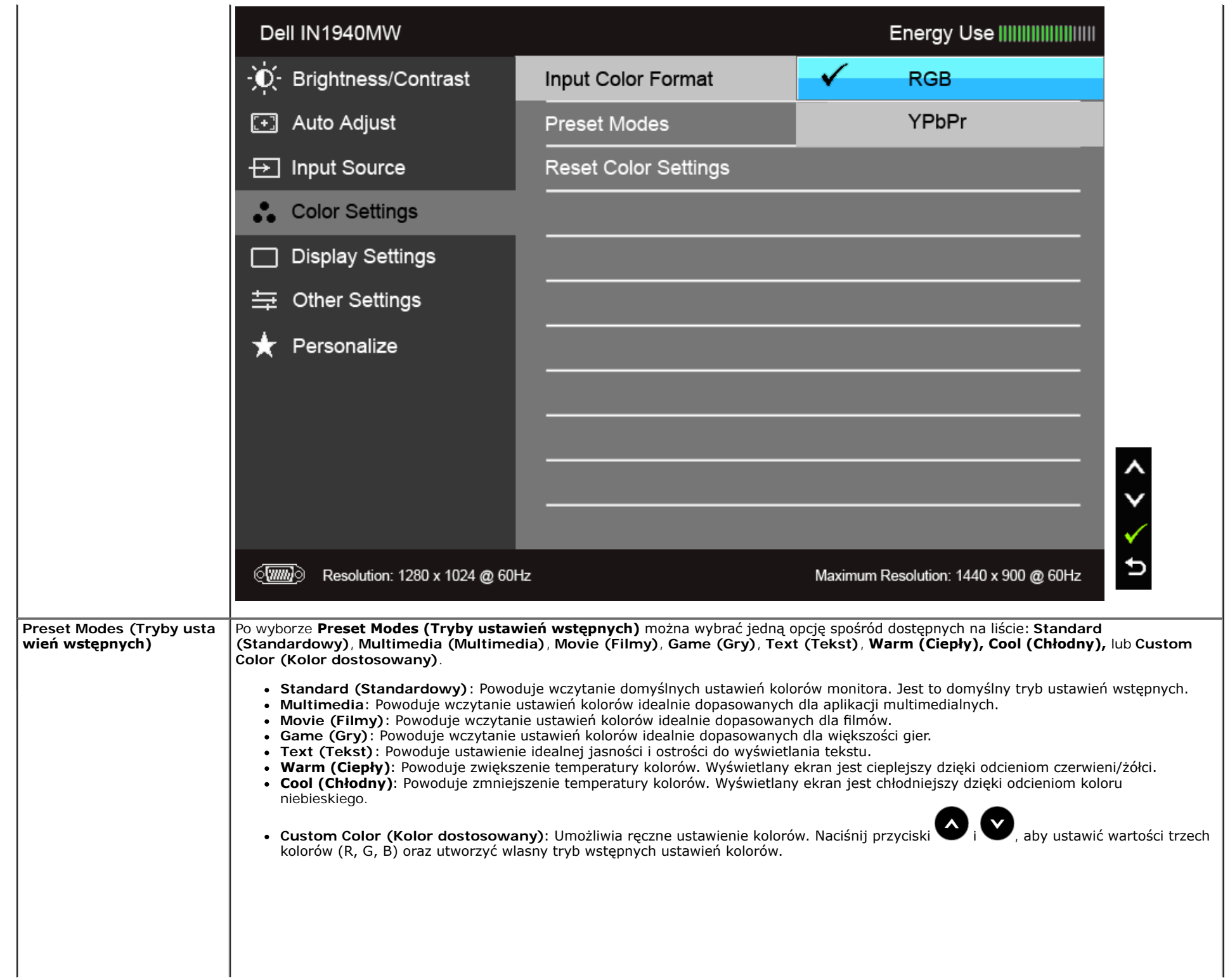

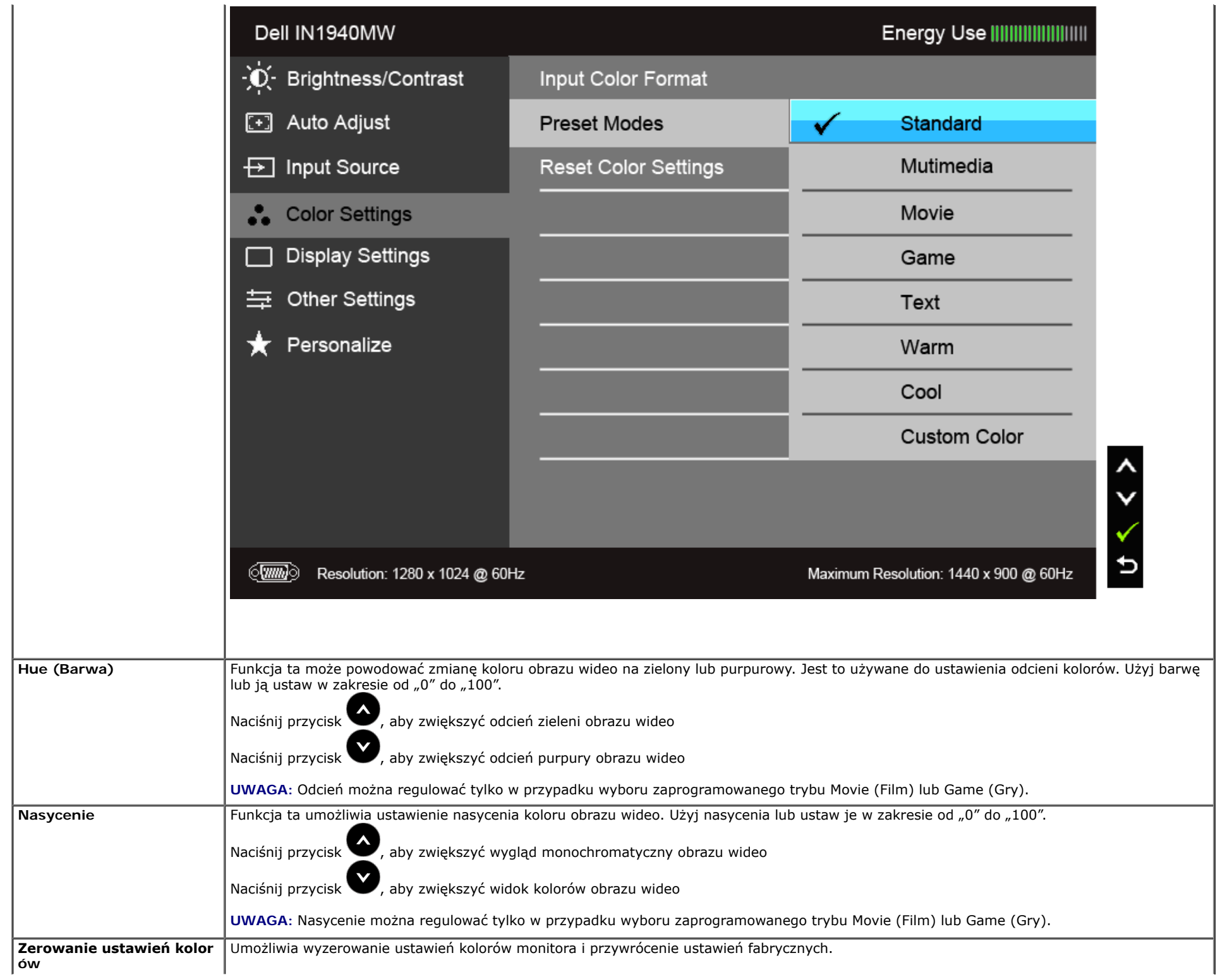

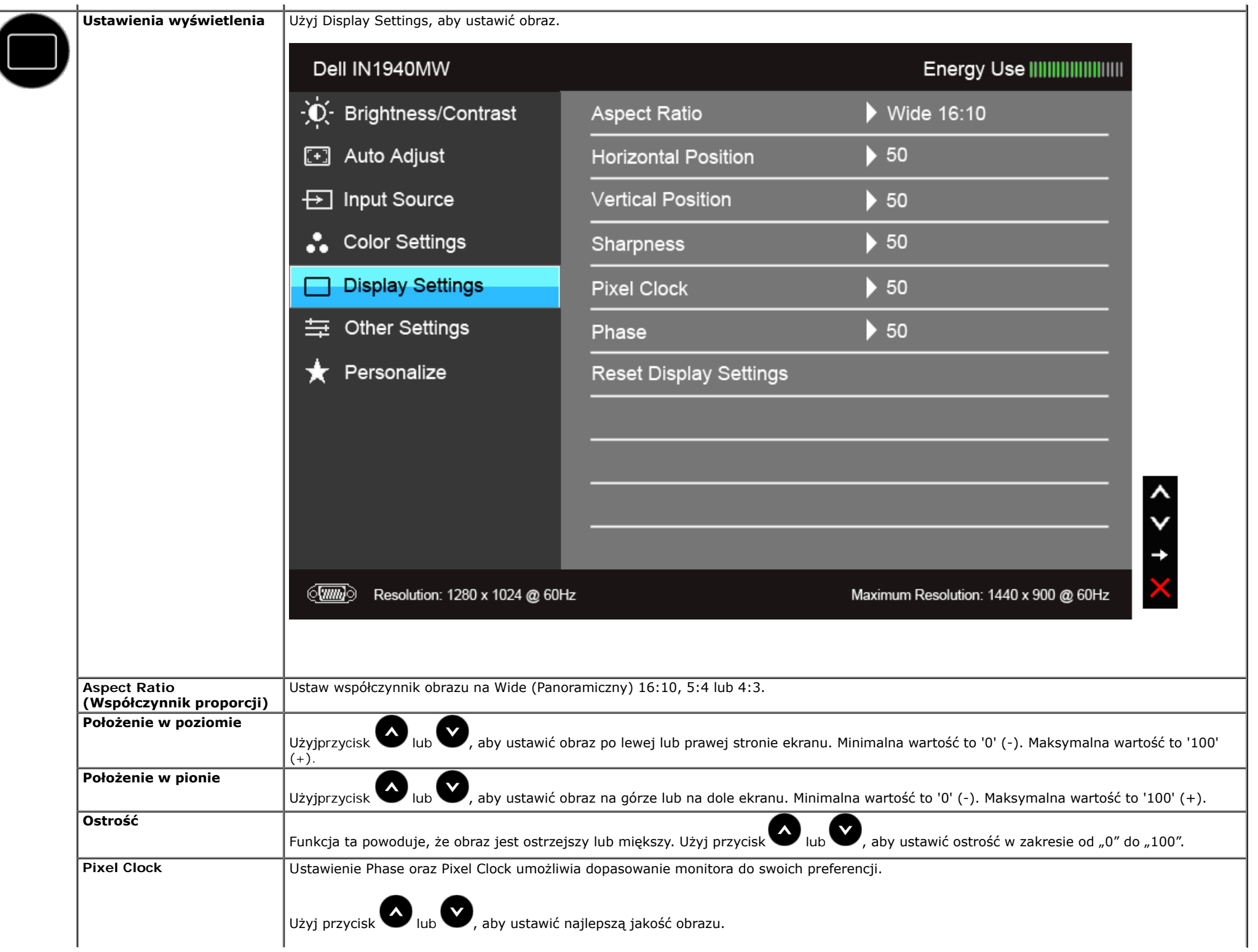

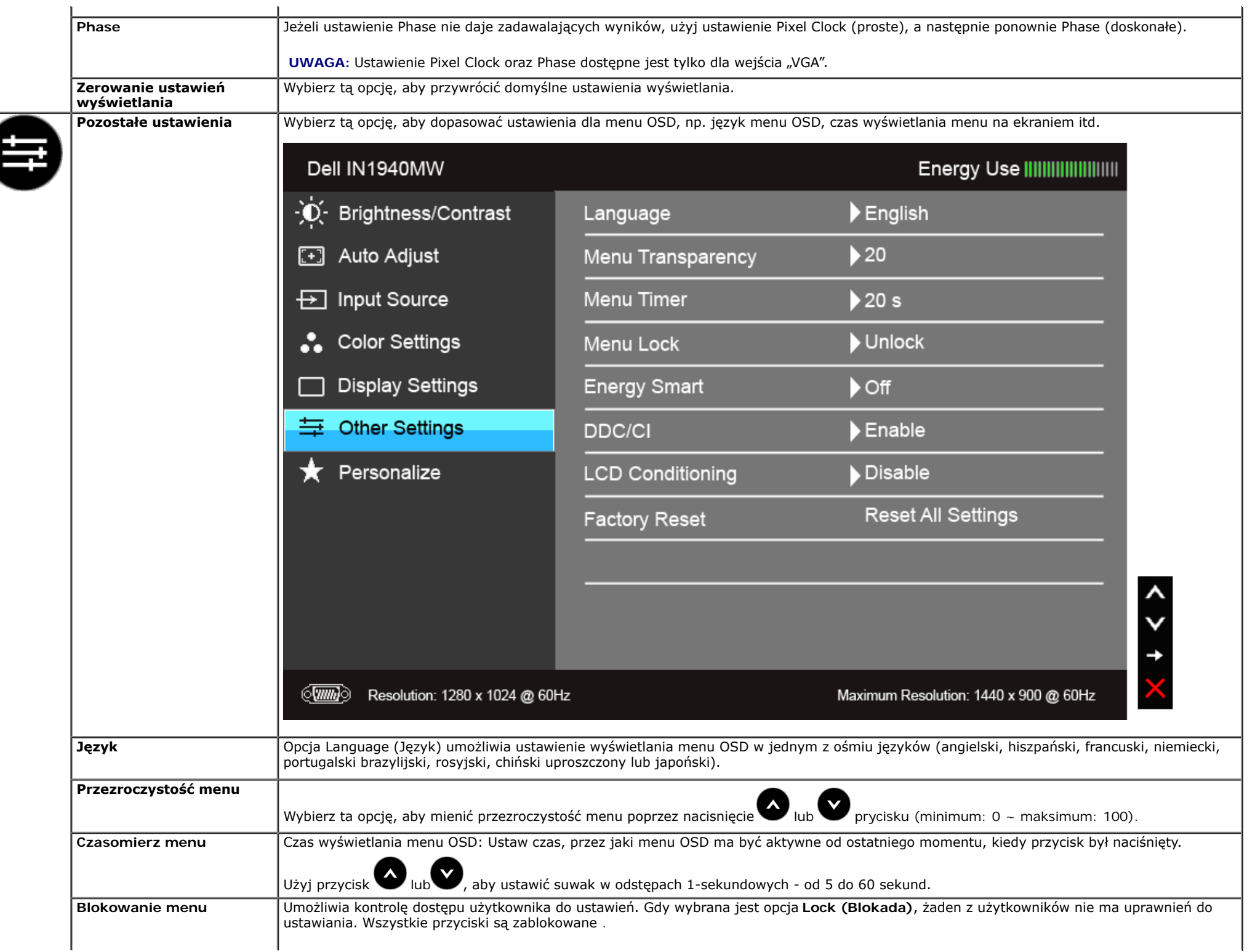

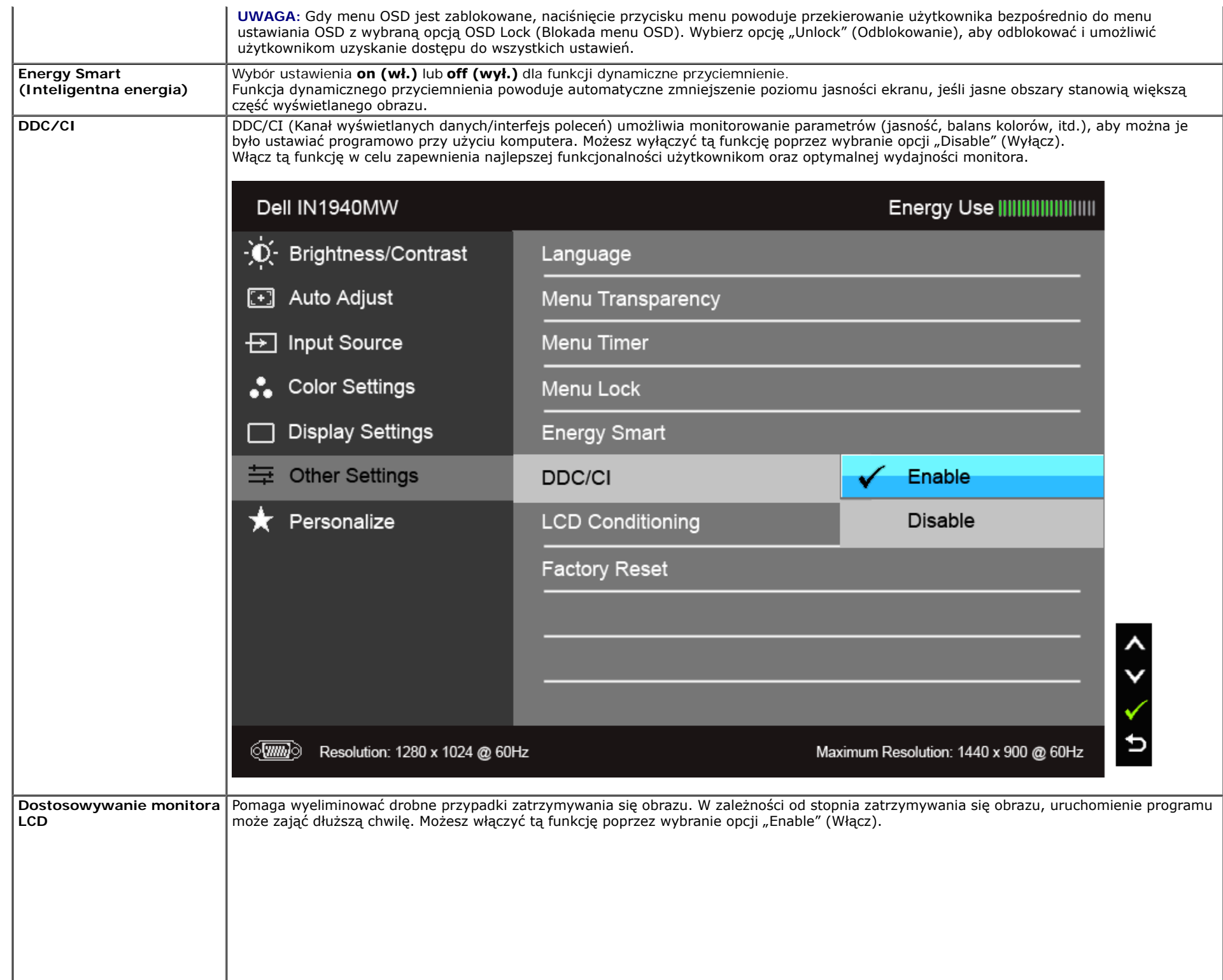

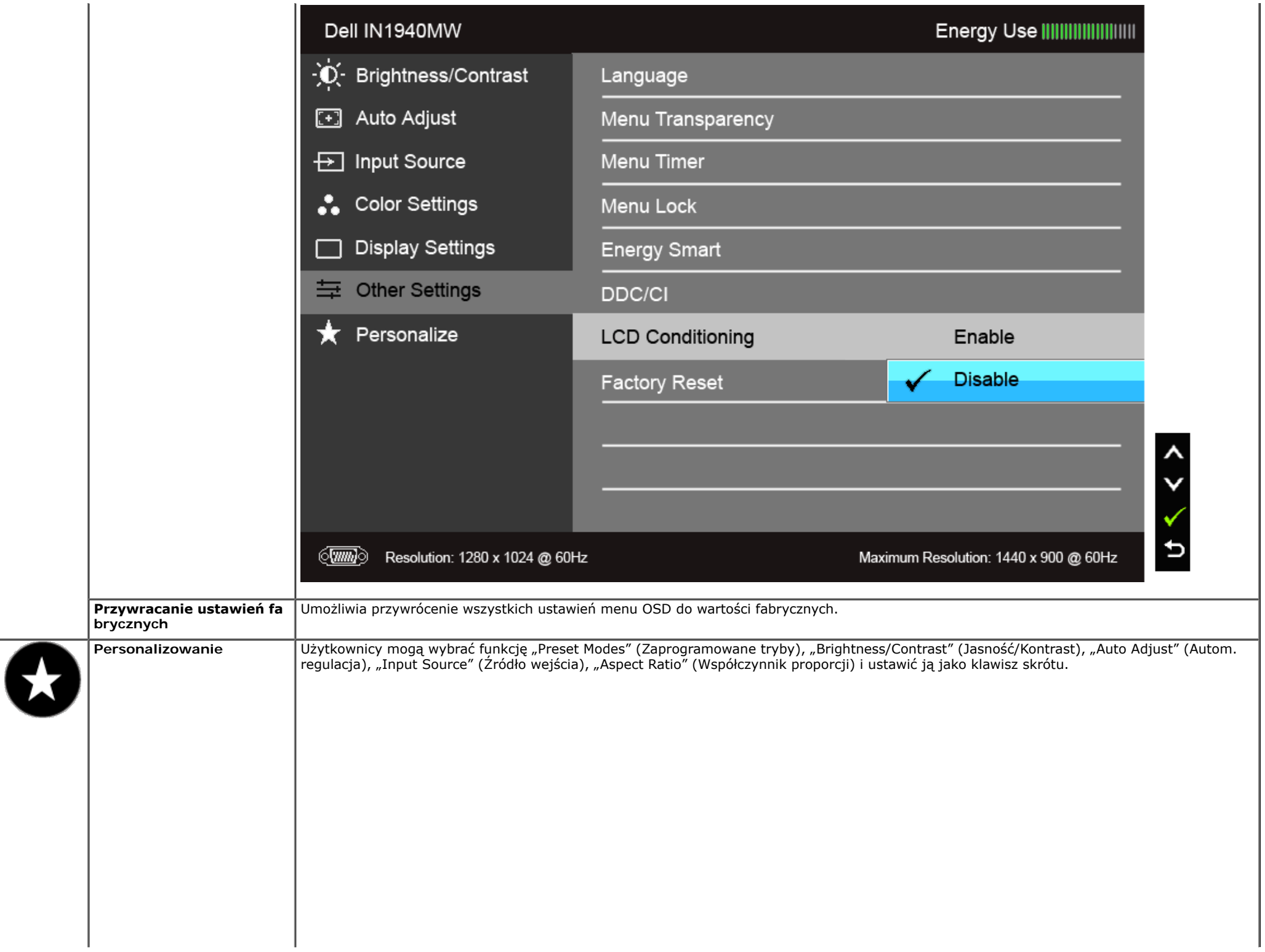

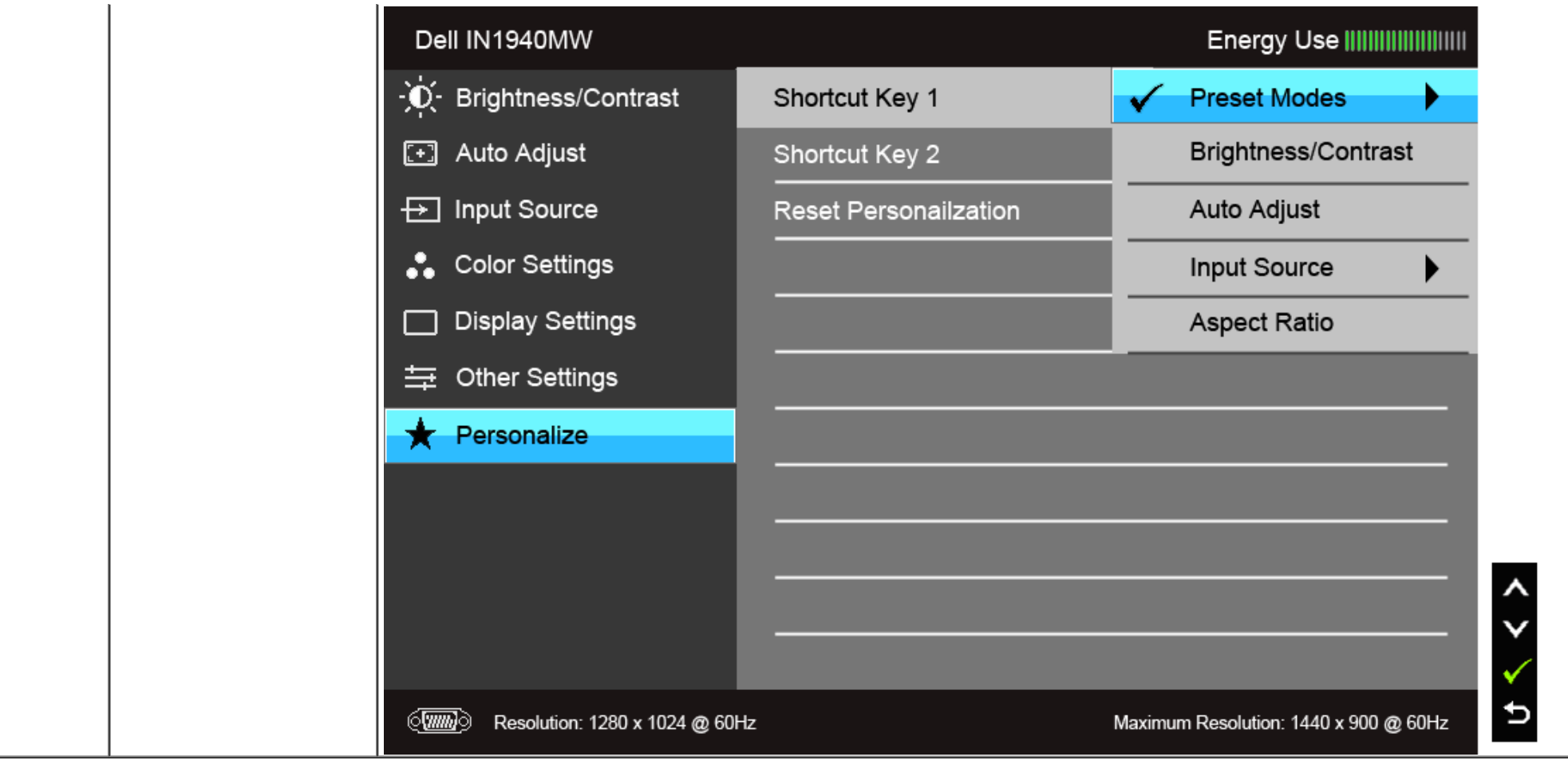

**Uwaga:** Ten monitor ma wbudowaną funkcję automatycznego kalibrowania jasności w celu kompensacji starzenia się diod LED.

#### **Komunikaty ostrzegawcze OSD**

Po włączeniu funkcji Energy Smart (Inteligentna energia) (w zaprogramowanym trybie: Game (Gry) lub Movie (Film)) funkcja ręcznej regulacji jasności jest niedostępna.

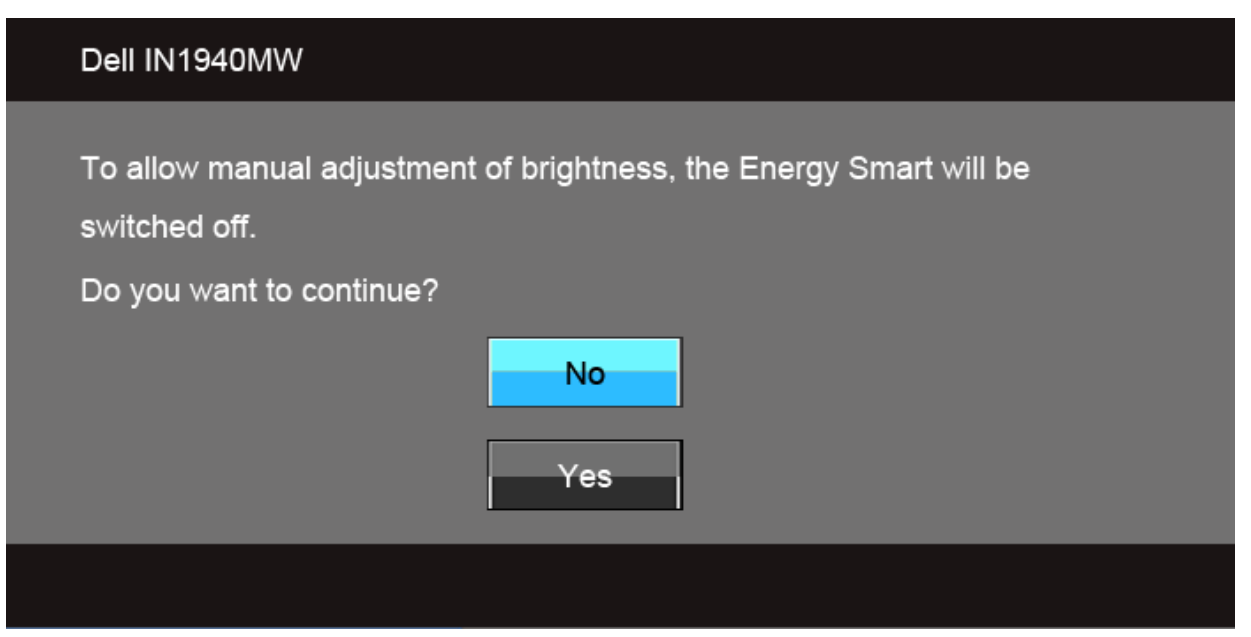

Gdy monitor nie obsługuje określonego trybu rozdzielczości, pojawi się następujący komunikat:

#### Dell IN1940MW

The current input timing is not supported by the monitor display. Please change your input timing to  $1440 \times 900$  @ 60Hz or any other monitor

listed timing as per the monitor specifications.

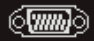

Oznacza to, że monitor nie może zsynchronizować sygnału odbieranego z komputera. Informacje dotyczące poziomych i pionowych zakresów adresowania częstotliwości tego monitora znajdują się w części Specyfikacje monitora. Zalecany tryb to 1440 x 900.

Przed wyłączeniem funkcji DDC/CI pojawi się następujący komunikat.

#### Dell IN1940MW

The function of adjusting display setting using PC application will be disabled.

Do you wish to disable DDC/CI function?

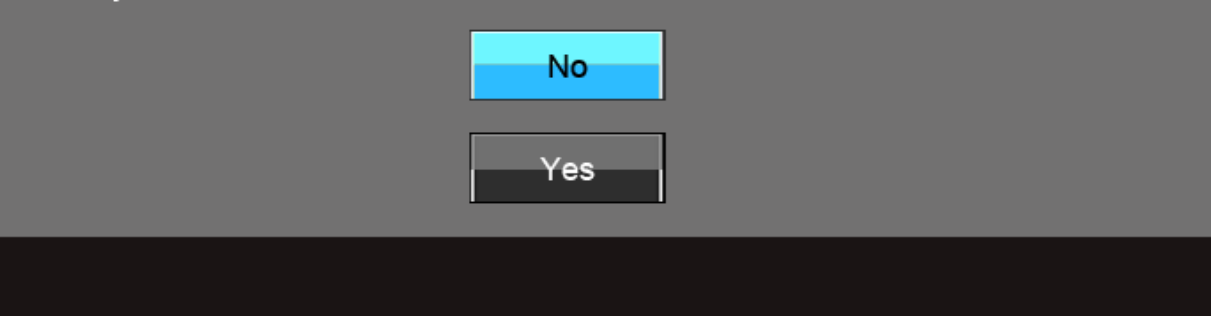

Gdy monitor przechodzi do trybu oszczędzania energii, pojawi się następujący komunikat:

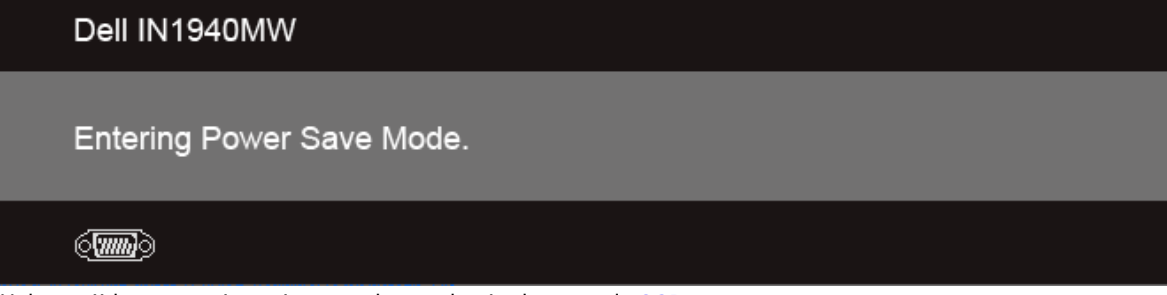

Uaktywnij komputer i monitor w celu uzyskania dostępu do [OSD](#page-24-0)

Po naciśnięciu dowolnego przycisku innego niż przycisk zasilania pojawi się jeden z następujących komunikatów, w zależności od wybranego źródła wejścia: **Wejście VGA/DVI-D**

#### Dell IN1940MW

There is no signal coming from your computer. Press any key on the keyboard or move the mouse to wake it up. If there is no display, press the monitor button now to select the correct input source on the On-Screen-Display menu.

 $\langle \overline{\text{vmb}} \rangle$ 

Jeśli wybrane zostanie wejście VGA lub DVI-D oraz oba kable VGA i DVI-D nie będą podłączone, wyświetlone zostanie poniższe przestawne okno dialogowe.

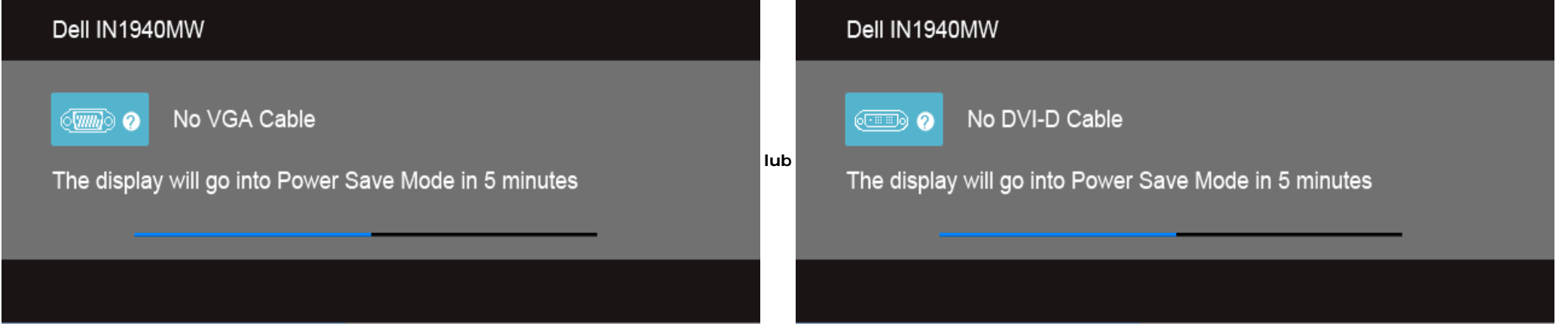

Aby uzyskać więcej informacji, zobacz sekcję [Rozwiązywanie problemów](#page-42-0).

### <span id="page-39-0"></span>**Ustawianie maksymalnie rozdzielczości**

Aby ustawić maksymalną rozdzielczość dla monitora:

W systemie Windows Vista<sup>®</sup> lub Windows<sup>®</sup> 7:

- 1. Kliknij prawym przyciskiem pulpit i wybierz **Personalizacja**.
- 2. Kliknij **Zmień ustawienia wyświetlania**.
- 3. Przesuń pasek suwaka w prawo, naciskając i przytrzymując lewy przycisk myszy i wyreguluj rozdzielczość ekranu na **1440 x 900**.
- 4. Kliknij **OK**.

Przy braku wyświetlania jako opcji wartości 1440 x 900, może być niezbędne wykonanie aktualizacji sterownika karty graficznej. Zależnie od rodzaju komputera wykonaj jedną z następujących procedur:

Jeżeli masz komputer stacjonarny lub przenośny frmy Dell:

Przejdź na stronę **support.dell.com**, wprowadź numer z etykiety serwisowej i pobierz najnowsze sterowniki dla posiadanej karty grafcznej.

Jeżeli używasz komputera frmy innej niż Dell (przenośny lub stacjonarny):

- Przejdź na stronę pomocy technicznej posiadanego komputera i pobierz najnowsze sterowniki karty grafcznej.
- Przejdź na stronę sieci Web producenta karty grafcznej i pobierz najnowsze sterowniki.

### <span id="page-40-0"></span>**Używanie panelu dźwiękowego Dell**

Pasek dźwiękowy Dell to dwukanałowy system stereo z możliwością montażu w wyświetlaczach płaskoekranowych Dell. Pasek dźwiękowy ma obrotowe pokrętło głośności i Włącznik/Wyłącznik do regulacji całego systemu, niebieską diodę LED wskazującą zasilanie i dwa gniazda słuchawek.

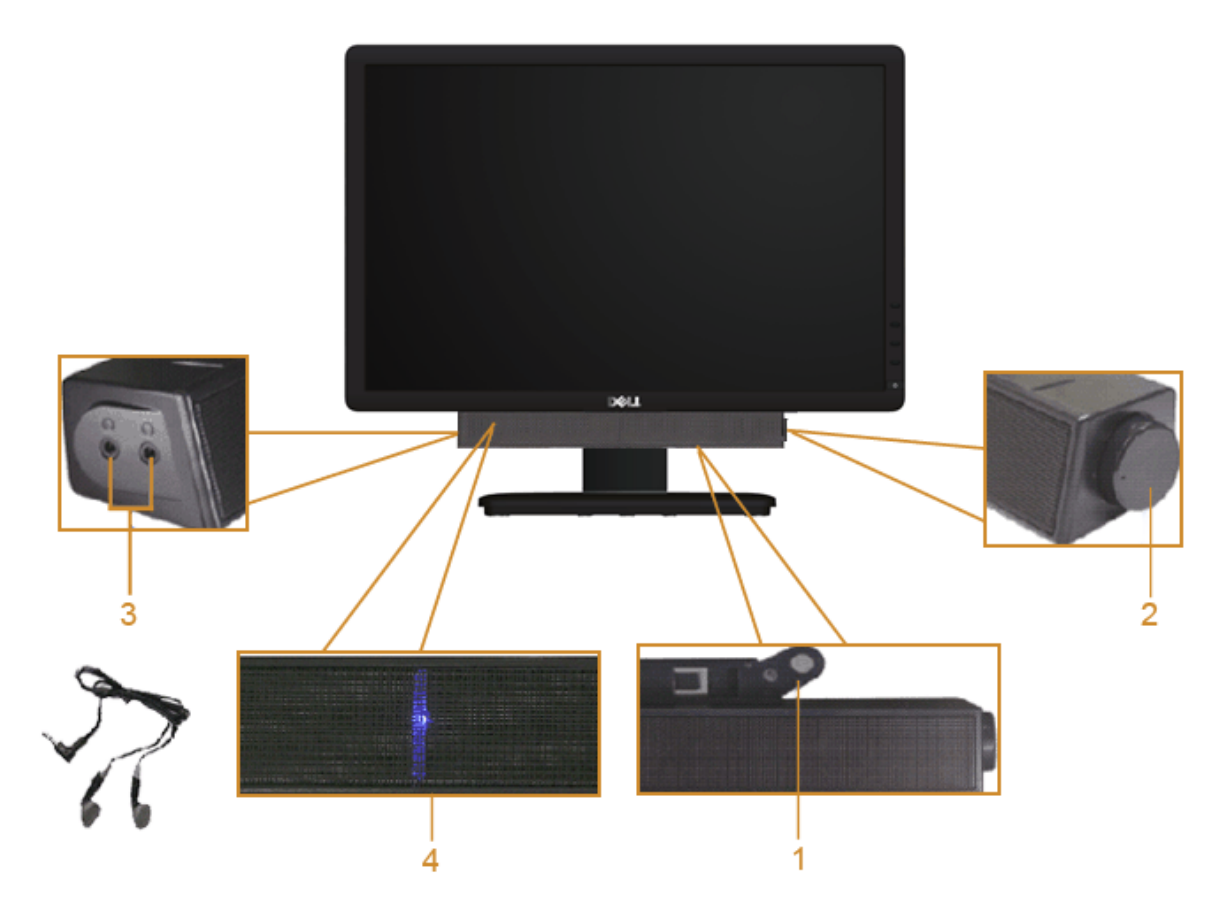

- **1.** Zamocuj mechanizm
- **2.** Zasilanie/regulacja głośności
- **3.** Złącza słuchawek
- **4.** Wskaźnik zasilania

### <span id="page-41-0"></span>**Pochylanie monitora**

### **Pochylanie**

**Box 1973-1970-022** 

W celu zapewnienia wygody pracy z monitorem istnieje możliwość dostosowania jego nachylenia.

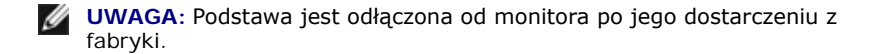

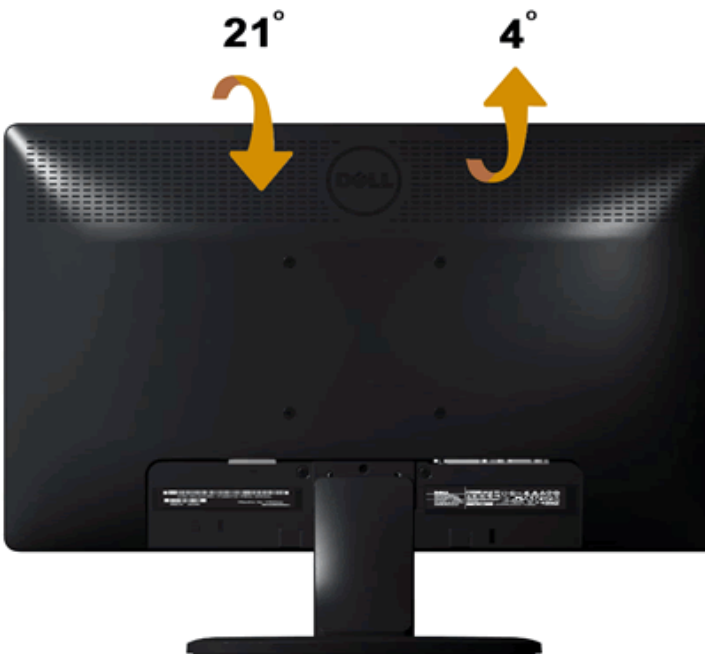

### <span id="page-42-0"></span>**Wykrywanie i usuwanie usterek**

**Monitor Dell™ IN1940MW – podręcznik użytkownika**

- ٠ [Autotest](#page-42-1)
- [Powszechne problemy](#page-43-0)
- [Problemy specyfczne dla produktu](#page-46-0)
- [Problemy z panelem dźwiękowym Dell™](#page-46-1)

**OSTRZEŻENIE: Przed rozpoczęciem wykonywania opisanych w tej części procedur, należy zastosować się do Instrukcji bezpieczeństwa.**

### <span id="page-42-1"></span>**Autotest**

Monitor jest wyposażony w funkcję testową, która pozwala sprawdzić, czy działa on prawidłowo. Aby uruchomić funkcję testową monitora, należy wykonać następujące czynności:

- 1. Wyłącz komputer i monitor.
- 2. Odłącz kabel video od złącza z tyłu komputera. Aby zapewnić prawidłowe działanie funkcji testowej, należy odłączyć kabel wideo (VGA lub DVI-D) z tyłu komputera.
- 3. Włącz monitor.
- 4. Na ekranie zostanie wyświetlone ruchome okno.

 **UWAGA:** W zależności od wybranego źródła sygnału na ekranie zostanie wyświetlone jedno z okien dialogowych.

 **UWAGA:** Okno dialogowe jest wyświetlane także wtedy, gdy kabel wideo jest odłączony lub uszkodzony.

UWAGA: Podczas działania funkcji testowej wskaźnik zasilania na monitorze świeci stałym, białym światłem. Po upływie 5 minut pracy w trybie testowym monitor przełączy się na tryb **Power Save Mode (Tryb oszczędzania energii)**.

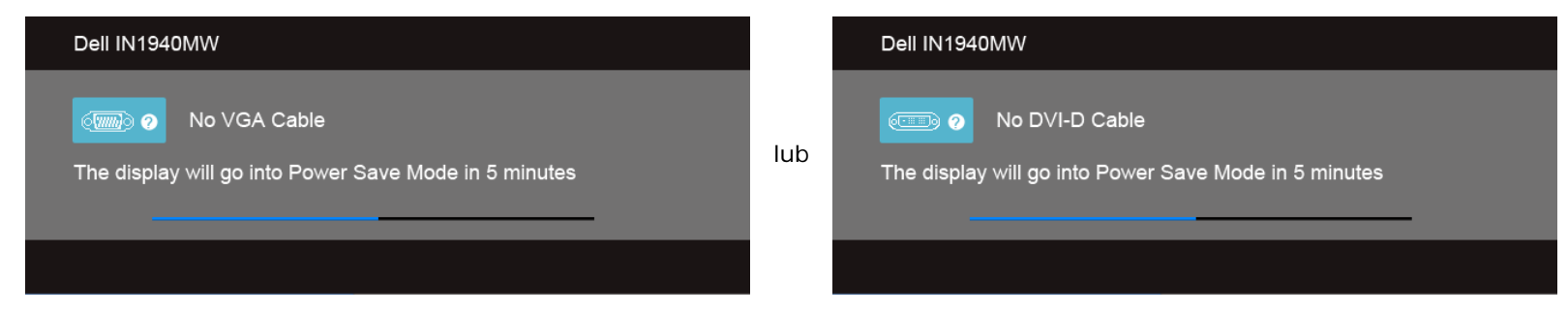

- 5. Wyłącz monitor i podłącz właściwy kabel wideo.
- 6. Włącz komputer oraz monitor.

**UWAGA:** Jeśli po wykonaniu funkcji testowej na ekranie nie widać obrazu, prawdopodobnie wystąpił problem z kartą graficzną. W celu uzyskania dalszej pomocy należy skontaktować się z producentem komputera.

### **Wbudowana diagnostyka**

Monitor posiada wbudowane narzędzie diagnostyczne pomagające w określeniu, czy występujący nietypowy wygląd ekranu jest wewnętrznym problemem monitora lub komputera i karty grafcznej.

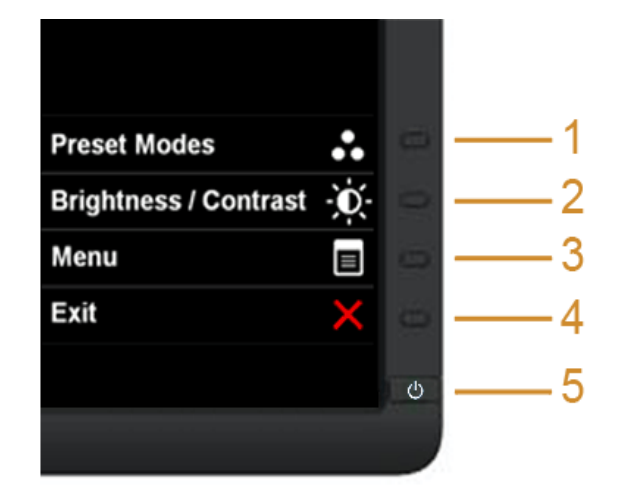

Aby uruchomić wbudowaną diagnostykę:

- 1. Upewnij się, czy ekran jest czysty (brak drobinek kurzu na powierzchni ekranu).
- 2. Odłącz kabel(e) wideo od złącza z tyłu komputera lub monitora. Monitor przejdzie teraz do trybu autotestu.
- 3. Naciśnij i przytrzymaj jednocześnie przez 2 sekundy przyciski **Przycisk 1** i Przycisk 4 na panelu przednim. Pojawi się szary ekran.
- 4. Dokładnie sprawdź ekran pod kątem nieprawidłowości.
- 5. Ponownie naciśnij przycisk **Przycisk 4** na panelu przednim . Kolor ekranu zmieni się na czerwony.
- 6. Sprawdź, czy na wyświetlaczu nie występują nieprawidłowości.
- 7. Powtórz czynności 5 i 6 w celu sprawdzenia wyświetlania na ekranach zielonym, niebieskim, czarnym, białym i tekstowym.

Test jest zakończony po wyświetleniu białego ekranu. W celu zakończenia, naciśnij ponownie przycisk **Przycisk 4**.

**UWAGA**: Jeśli w czasie wykonywania funkcji testowej monitora nie zostaną wykryte żadne problemy, oznacza to, że działa on prawidłowo. Prawdopodobnie wystąpił problem z kartą grafczną. W celu uzyskania dalszej pomocy należy skontaktować się z producentem komputera.

### <span id="page-43-0"></span>**Powszechne problemy**

Ponizsza tabela zawiera ogólne informacje o typowych problemach, z którymi moze sie zetknac uzytkownik monitora.

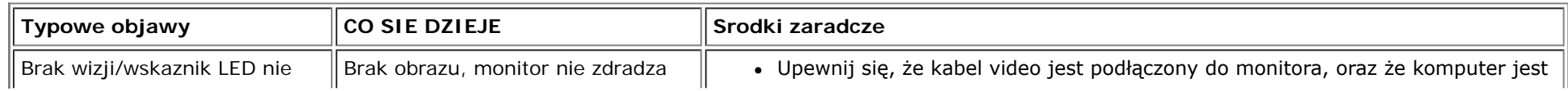

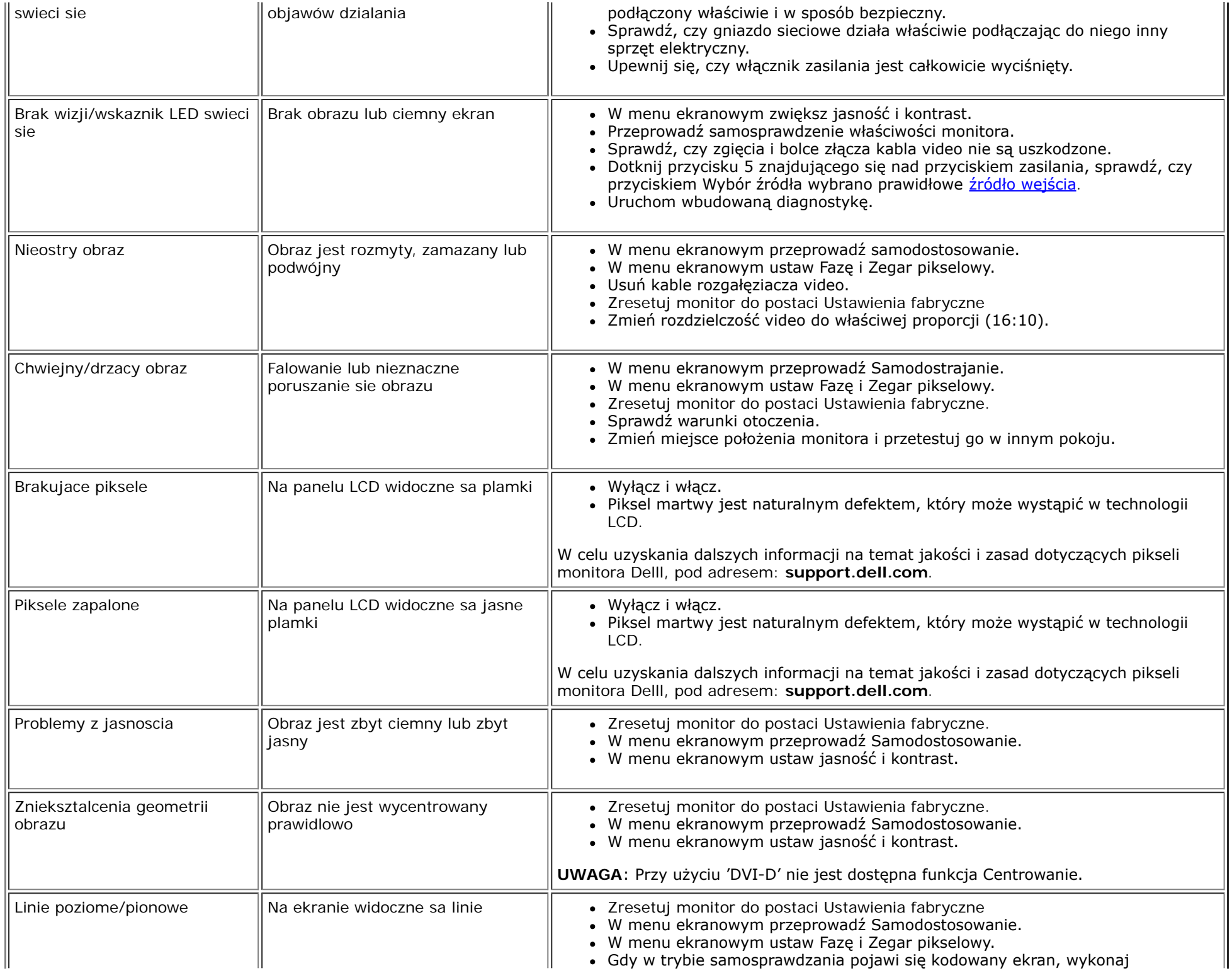

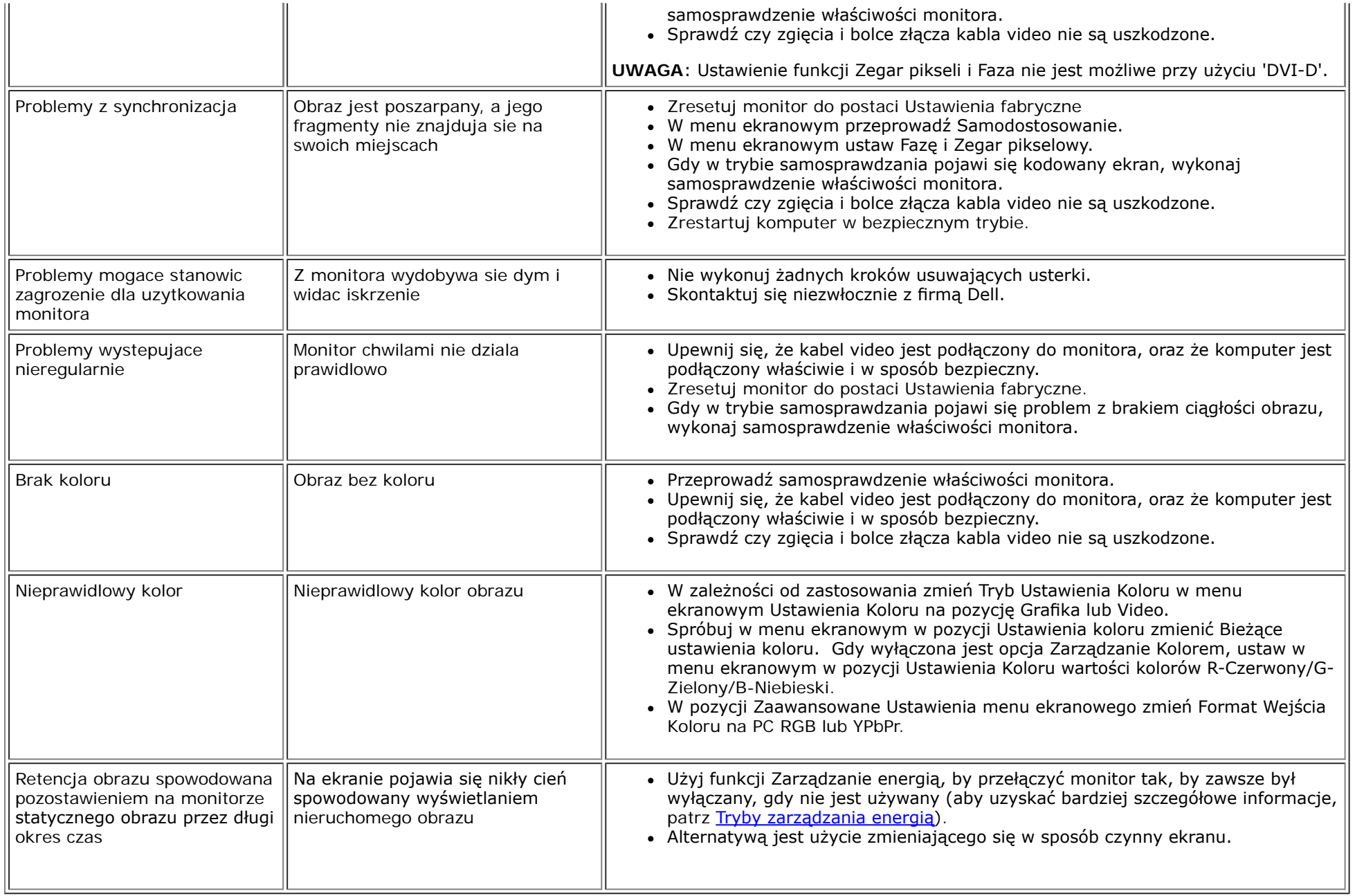

## <span id="page-46-0"></span>**Problemy specyficzne dla produktu**

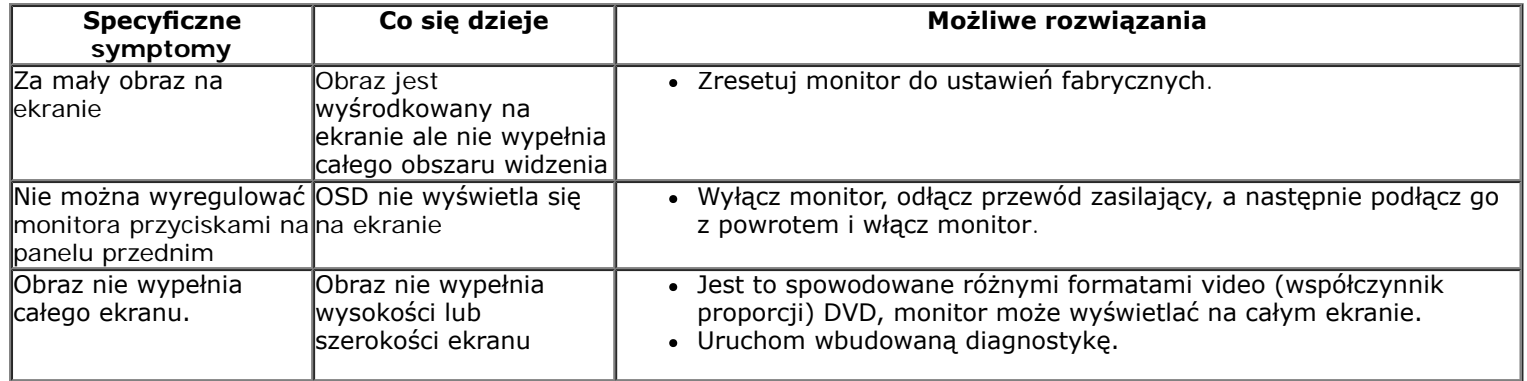

**UWAGA:** Po wybraniu trybu DVI-D, nie jest dostępna funkcja **Automatyczn regulacja**.

## <span id="page-46-1"></span>**Problemy z panelem dźwiękowym Dell™**

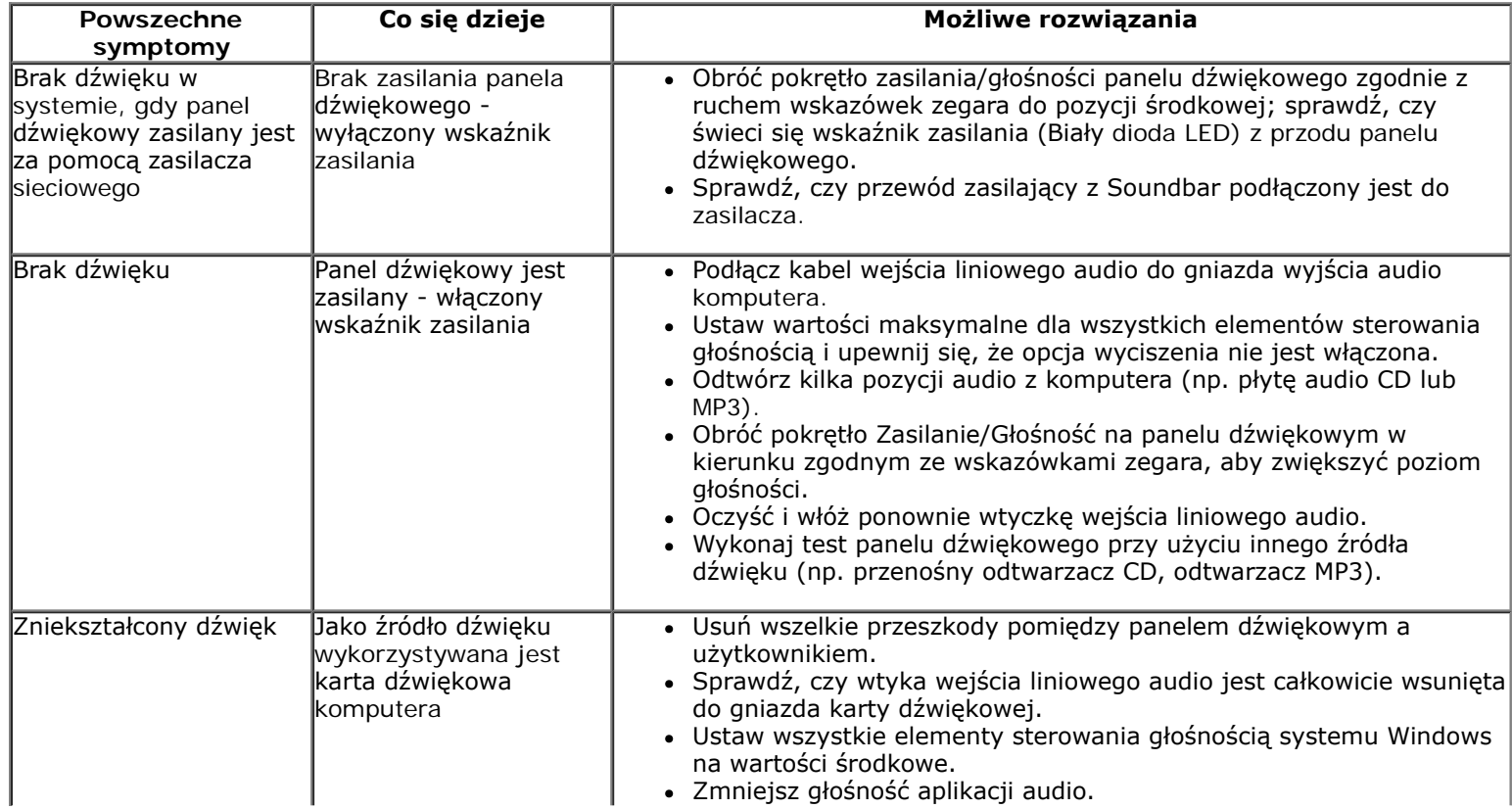

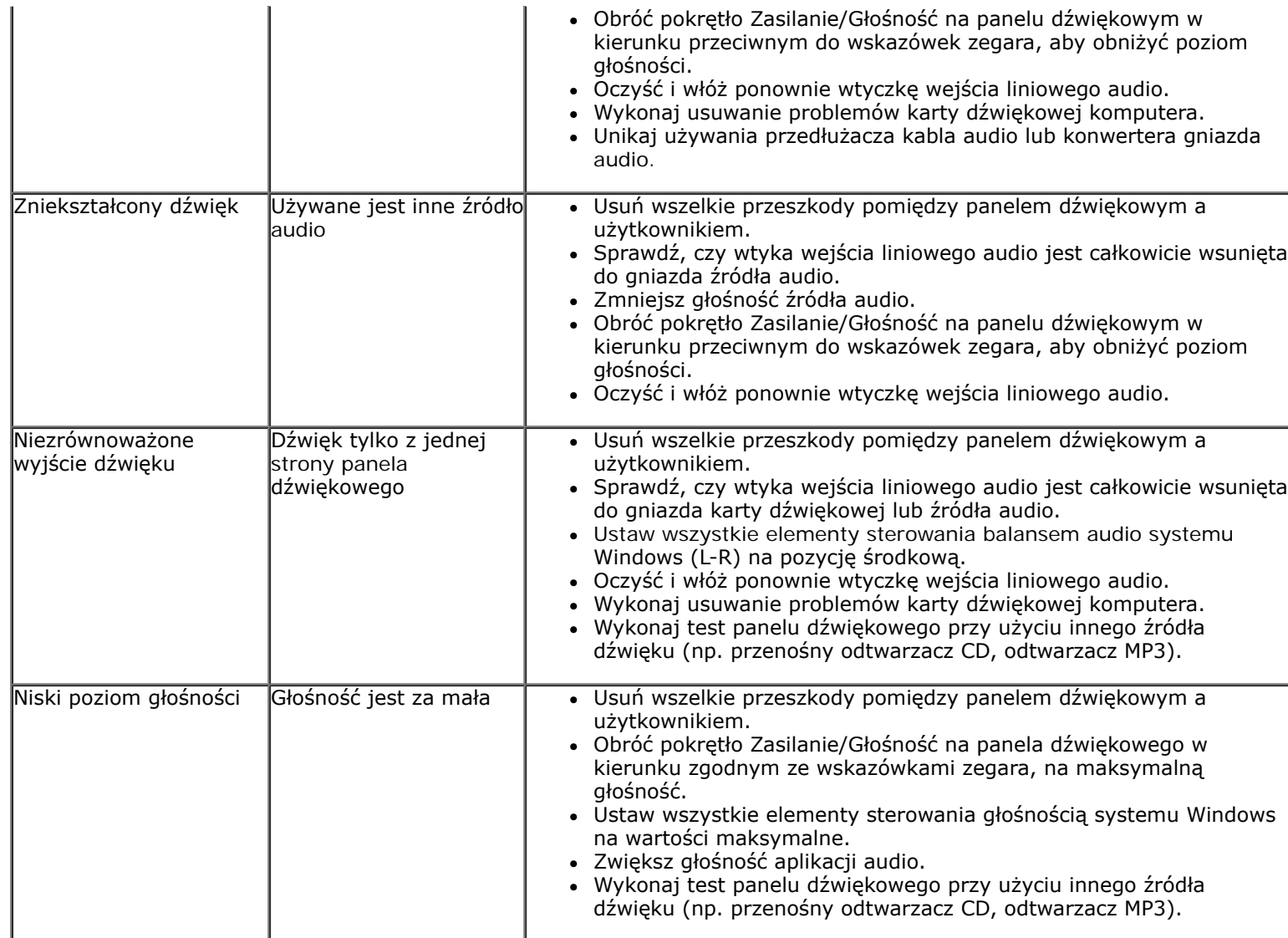

### <span id="page-48-0"></span>**Dodatek**

**Monitor Dell™ IN1940MW – podręcznik użytkownika**

- Instrukcje bezpieczeństwa
- Uwaga FCC (tylko USA)
- Kontaktowanie się z frmą Dell

# **OSTRZEŻENIE: Instrukcje bezpieczeństwa**

**OSTRZEŻENIE: Używanie elementów sterowania, regulacji lub procedur, innych niż określone w dokumentacji, może spowodować narażenie na** ⚠ **porażenie prądem elektrycznym, zagrożenia związane z prądem elektrycznym i/lub zagrożenia mechaniczne.**

Dodatkowe informacje dotyczące bezpieczeństwa, patrz *Przewodnik informacyjny produktu*.

### **Uwaga FCC (tylko USA)**

Uwaga FCC i inne informacje dotyczące przepisów, można uzyskać na stronie sieci web przepisów zgodności, pod adresem **http://www.dell.com/regulatory\_compliance.**

### **Kontaktowanie się z frmą Dell**

**Klienci w USA powinni dzwonić na numer 800-WWW-DELL (800-999-3355).**

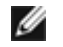

**UWAGA:** Jeżeli nie masz włączonego połączenia internetowego, informacje kontaktowe możesz znaleźć na fakturze, dokumencie zakupu, w liście przewozowym, na rachunku lub w katalogu produktów Dell.

**Dell oferuje kilka opcji wsparcia i serwisu on-linie lub telefonicznego. Dostępność zależy od kraju i produktu, a niektóre z usług mogą być w Twoim rejonie niedostępne. Aby skontaktować się z Dell w sprawie sprzedaży, wsparcia technicznego lub problemów serwisowanych klientów:**

- **1.** Wejdź na stronę **support.dell.com**
- **2.** Zweryfkuj swój kraj lub region w rozwijalnym menu **Wybierz kraj/region** na dole strony.
- **3.** Kliknij **Kontakt** na module po lewej stronie.
- **4.** Wybierz łącze do odpowiedniej usługi lub wsparcia zależnie od potrzeby.
- **5.** Wybierz sposób kontaktu z Dell, który jest dla Ciebie wygodny.

### <span id="page-50-0"></span>**Ustawienia monitora**

**Monitor Dell™ IN1940MW – podręcznik użytkownika**

### **żne instrukcje ustawiania rozdzielczości wyświetlacza na 1440 x 900 (Maksymalne)**

Aby zapewnić optymalną efektywność wyświetlacza, kiedy używa się systemów operacyjnych Microsoft Windows®, należy ustawić rozdzielczość wyświetlacza na 1440 x 900 pikseli wykonując następujące czynności:

W systemie Windows Vista® lub Windows® 7:

1. Kliknij prawym przyciskiem myszy pulpit i wybierz opcję **Personalizacja**.

- 2. Kilknij opcję **Zmień ustawienia ekranu**.
- 3. Przesuń suwak w prawą stronę naciskając i przytrzymując lewy przycisk myszki oraz ustaw rozdzielczość ekranu na **1440 x 900**.

4. Kliknij **OK**.

Jeżeli nie widzisz **1440 x 900** jako możliwości wyboru, może to oznaczać konieczność zaktualizowania sterownika karty grafki. Wybierz ten z poniższych scenariuszy, który najlepiej opisuje używany komputer i wykonaj podane zalecenia:

**1: [Jesli posiadasz komputer Dell™ typu desktop lub przenosny komputer Dell™ z dostepem do Internetu.](#page-51-0)**

**2: [Jesli posiadasz komputer typu desktop, komputer przenosny lub karte grafczna, innej marki niz Dell™.](#page-52-0)**

### <span id="page-51-0"></span>**Ustawienia monitora**

**Monitor Dell™ IN1940MW – podręcznik użytkownika**

### **Jesli posiadasz komputer Dell™ typu desktop lub przenosny komputer Dell™ z dostepem do Internetu**

1. Przejdz na strone sieci web **http://support.dell.com,** wprowadz znak serwisowy i pobierz najnowszy sterownik do posiadanej karty grafcznej.

2. Po instalacji sterowników do karty graficznej, spróbuj ponownie ustawic rozdzielczosc na 1440 x 900.

**UWAGA**: Jesli nie mozna ustawic rozdzielczosci na 1440 x 900 nalezy skontaktowac sie z Dell™ w celu sprawdzenia, czy karta graficzna obsluguje te rozdzielczosci.

<span id="page-52-0"></span>**Monitor Dell™ IN1940MW – podręcznik użytkownika**

### **Jesli posiadasz komputer typu desktop, komputer przenosny lub karte grafczna, innej marki niz Dell™**

W systemie Windows Vista® lub Windows® 7:

- 1. Kliknij prawym przyciskiem myszy pulpit i wybierz opcję **Personalizacja**.
- 2. Kliknij opcję **Zmień ustawienia ekranu**.
- 3. Kliknij opcję **Ustawienia zaawansowane**.
- 4. Zidentyfkuj dostawcę swego kontrolera grafki na podstawie opisu umieszczonego w górnej części okna (np. NVIDIA, ATI, Intel itp.).
- 5. Przejdź do witryny dostawcy karty grafki, aby uzyskać zaktualizowany sterownik (na przykład, **[http://www.ATI.com](http://www.ati.com/)** LUB **[http://www.NVIDIA.com](http://www.nvidia.com/)**).
- 6. Po zainstalowaniu sterowników dla swojej karty grafki ponownie spróbuj ustawić rozdzielczość na **1440 x 900**.

UWAGA: Jesli nie mozna ustawic rozdzielczosci na 1440 x 900 nalezy skontaktowac sie z producentem komputera lub rozwazyc zakupienie karty graficznej z obsluga rozdzielczosci video 1440 x 900.